# Kezelési útmutató Field Xpert SMT50

Univerzális, nagy teljesítményű táblagép az eszköz konfigurálásához

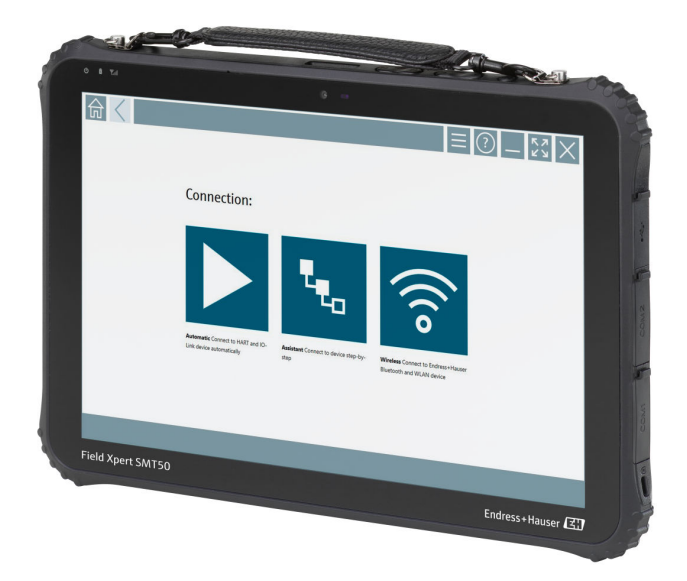

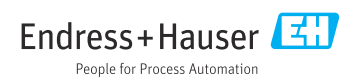

# Módosítási előzmények

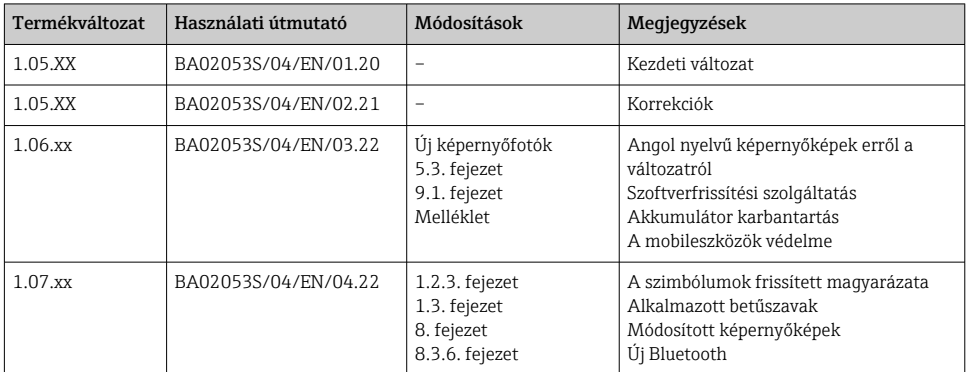

# Tartalomjegyzék

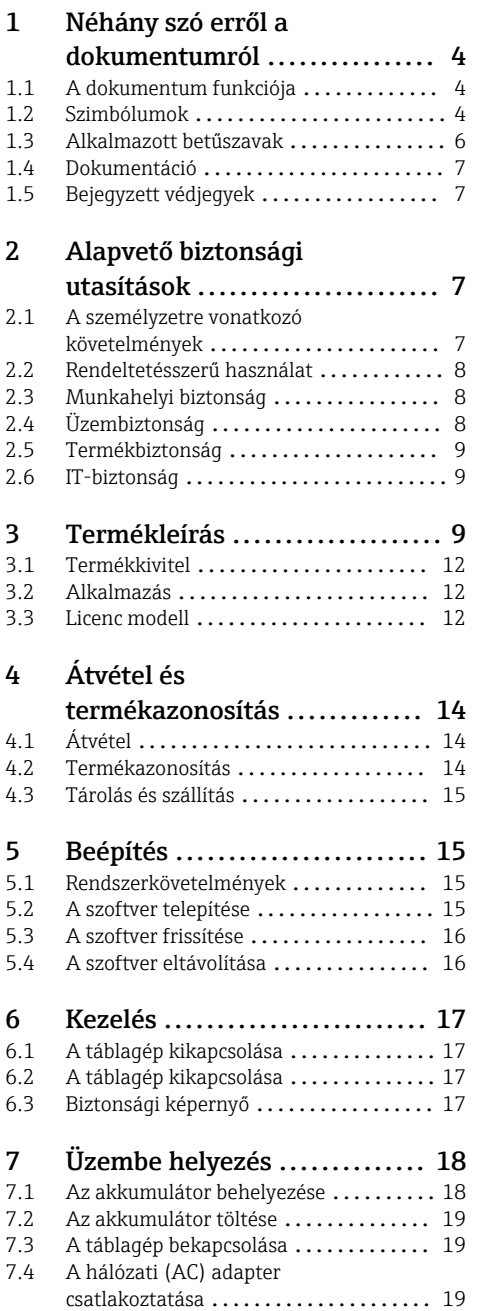

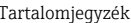

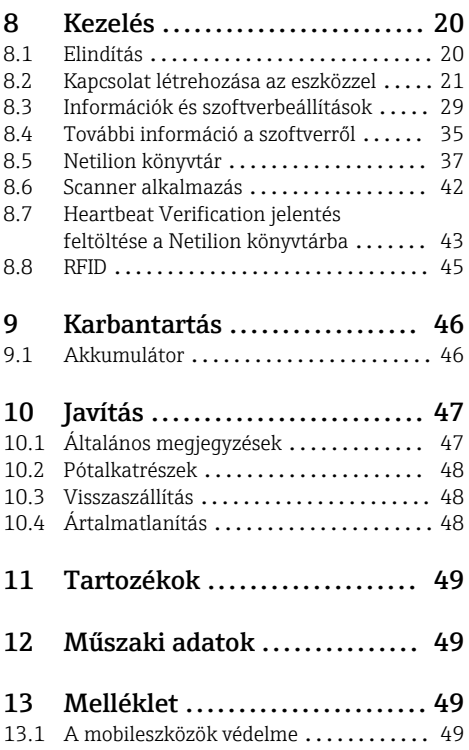

# <span id="page-3-0"></span>1 Néhány szó erről a dokumentumról

# 1.1 A dokumentum funkciója

A jelen Használati útmutató tartalmazza az eszköz életciklusának különböző szakaszai során szükségessé váló információkat: a termék azonosítására, átvételére, tárolására, felszerelésére, csatlakoztatására, üzemeltetésére, üzembe helyezésére, valamint a hibaelhárításra, karbantartásra és ártalmatlanításra vonatkozóan.

# 1.2 Szimbólumok

#### 1.2.1 Biztonsági szimbólumok

#### **A** VESZÉLY

Ez a szimbólum veszélyes helyzetre figyelmezteti Önt. A veszélyes helyzet figyelmen kívül hagyása súlyos vagy halálos sérüléshez vezet.

#### **A FIGYELMEZTETÉS**

Ez a szimbólum veszélyes helyzetre figyelmezteti Önt. A veszélyes helyzet figyelmen kívül hagyása súlyos vagy halálos sérüléshez vezethet.

#### **A VIGYÁZAT**

Ez a szimbólum veszélyes helyzetre figyelmezteti Önt. A veszélyes helyzet figyelmen kívül hagyása könnyebb vagy közepes súlyosságú sérüléshez vezethet.

#### **ÉRTESÍTÉS**

Ez a szimbólum olyan eljárásokat és egyéb tényeket jelöl, amelyek nem eredményezhetnek személyi sérülést.

#### 1.2.2 Bizonyos típusú információkra vonatkozó szimbólumok

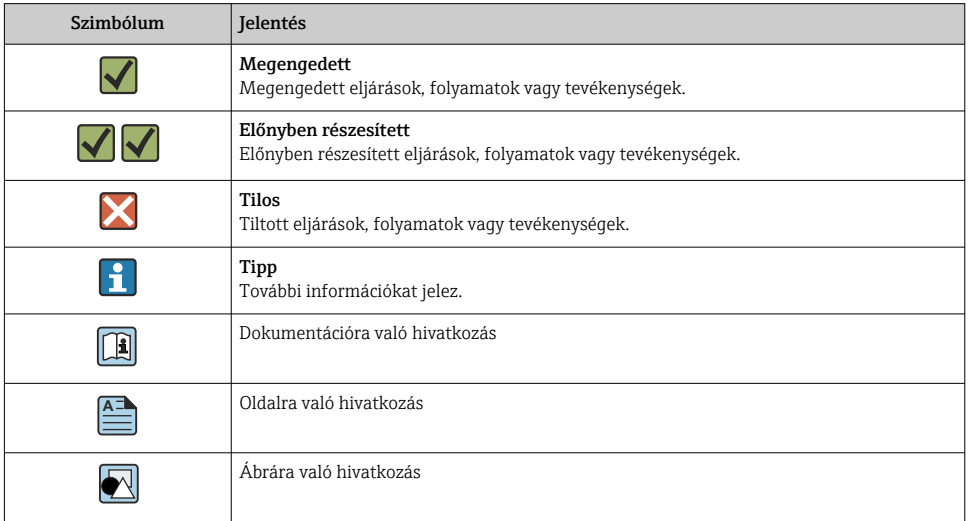

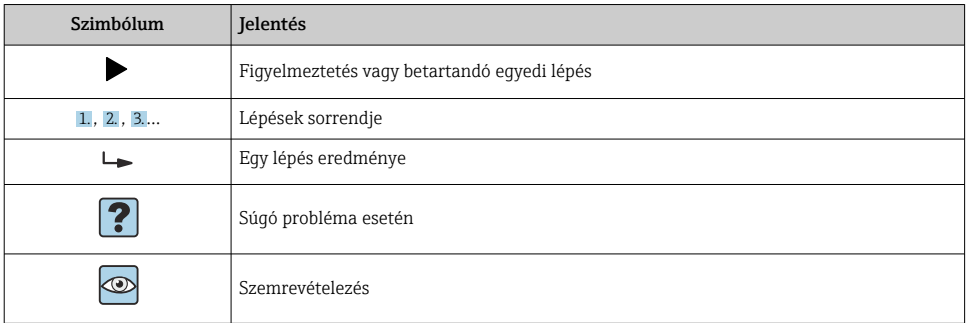

# 1.2.3 Field Xpert szimbólumok

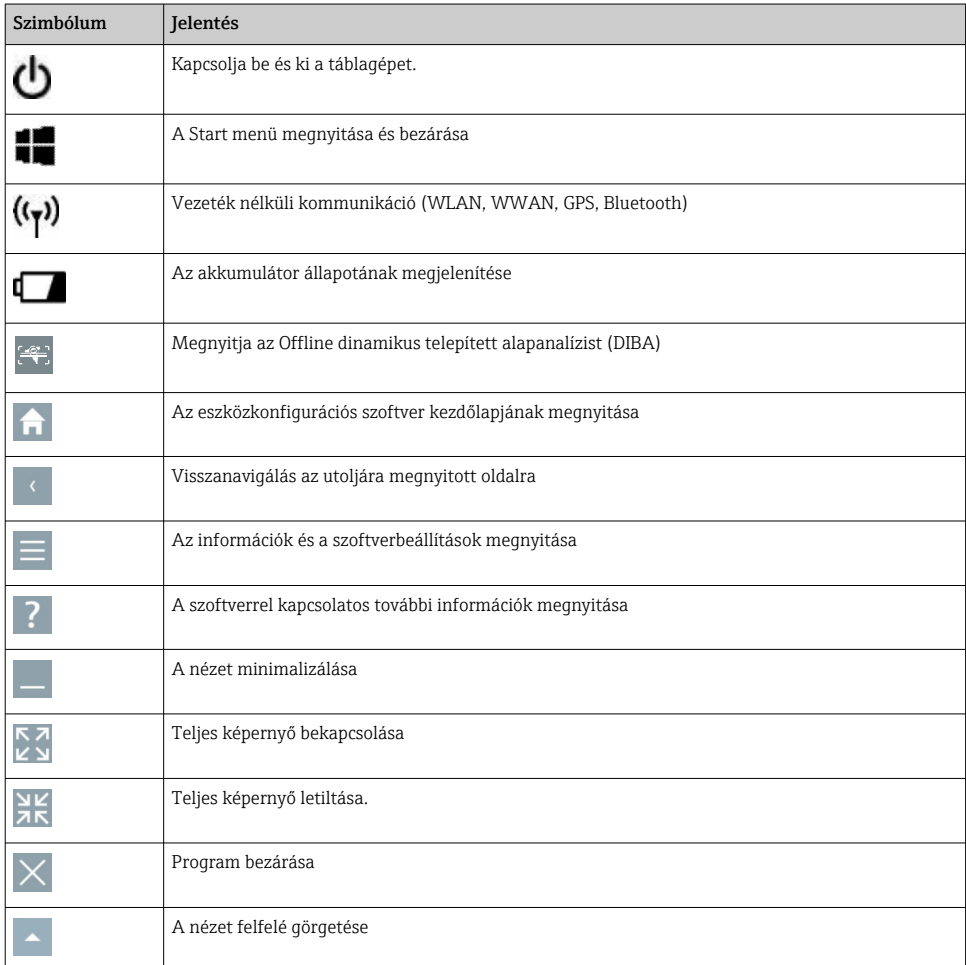

<span id="page-5-0"></span>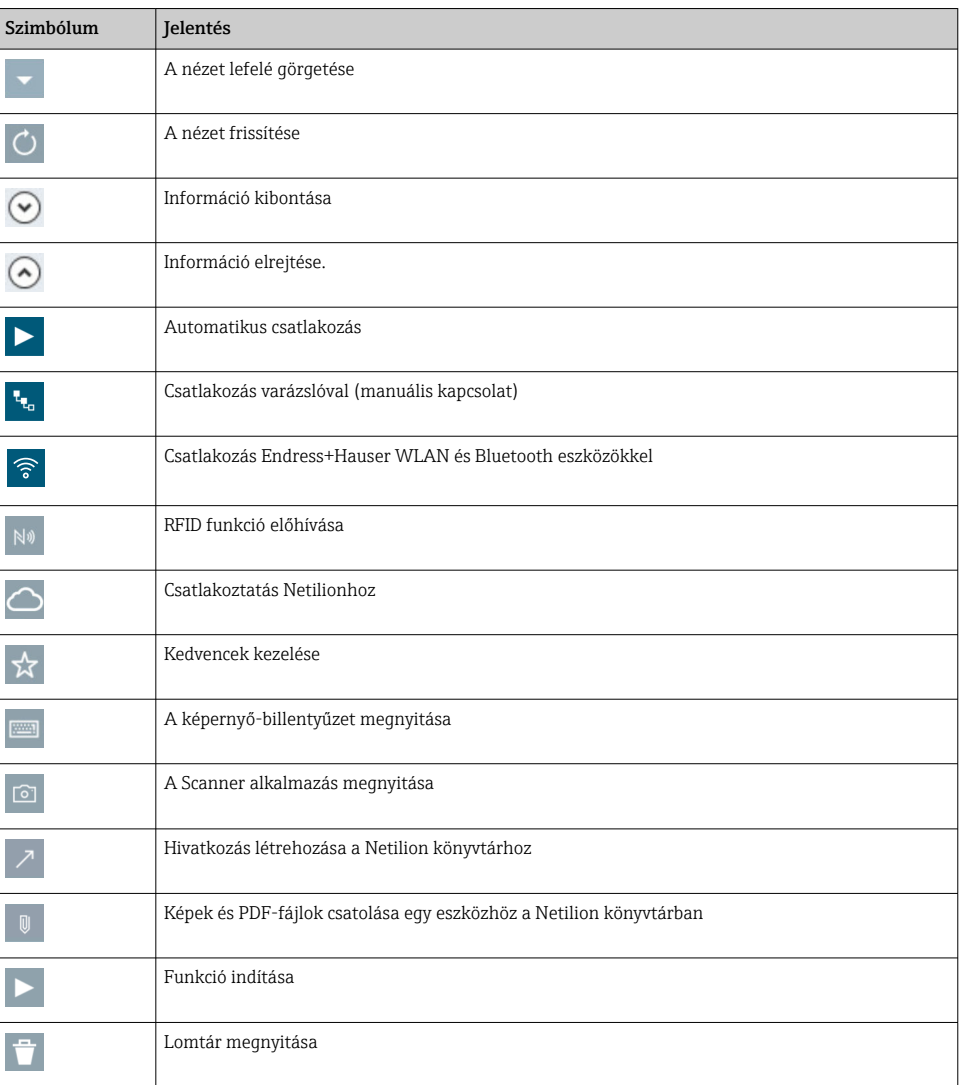

# 1.3 Alkalmazott betűszavak

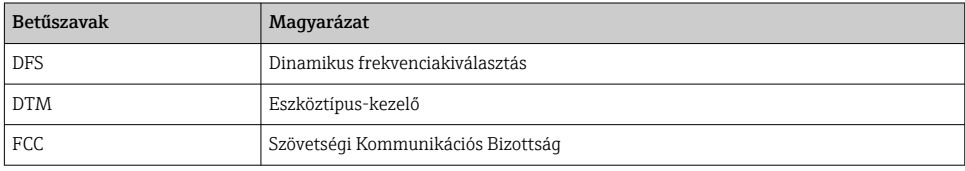

<span id="page-6-0"></span>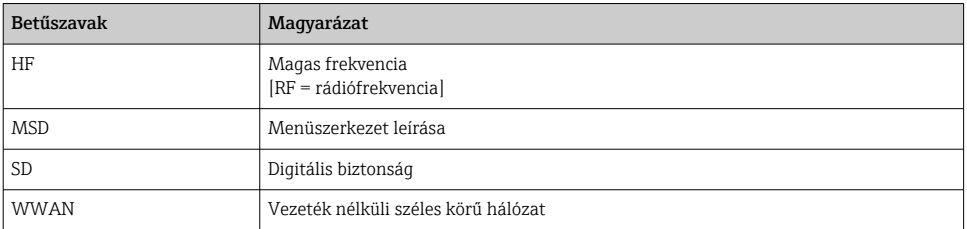

# 1.4 Dokumentáció

#### Field Xpert SMT50

Műszaki információk: TI01555S/04/EN

# 1.5 Bejegyzett védjegyek

A Windows 10 IoT Enterprise® a Microsoft Corporation (Redmond, Washington, USA) bejegyzett védjegye.

Az Intel® Core™ az Intel Corporation (Santa Clara, USA) bejegyzett védjegye.

A FOUNDATIONTM Fieldbus a FieldComm Group (Austin, TX 78759, USA) védjegye.

A HART®, a WirelessHART® a FieldComm Group (Austin, TX 78759, USA) bejegyzett védjegye.

A PROFIBUS® a PROFIBUS User Organization (Karlsruhe/Németország) bejegyzett védjegye.

A Modbus a Modicon, Incorporated bejegyzett védjegye.

Az IO-Link® az IO-Link Community c/o PROFIBUS felhasználói szervezet (PNO), Karlsruhe (Németország) bejegyzett védjegye - www.io-link.com

Minden más márka- és terméknév a szóban forgó vállalatok és szervezetek védjegye vagy bejegyzett védjegye.

# 2 Alapvető biztonsági utasítások

Tartsa be az eszközhöz mellékelt használati útmutató előírásait, amely tartalmazza a  $\mathbf{f}$ táblagép gyártójának biztonsági utasításait.

# 2.1 A személyzetre vonatkozó követelmények

A beépítéssel, üzembe helyezéssel, diagnosztikával és karbantartással foglalkozó személyzetnek a következő követelményeknek kell megfelelnie:

- ‣ Szakképzett szakemberek, akik az adott feladathoz megfelelő szakképesítéssel rendelkeznek.
- ‣ Rendelkeznek az üzem tulajdonosának/üzemeltetőjének engedélyével.
- ‣ Ismerik a szövetségi/nemzeti szabályozásokat.
- ‣ A munka megkezdése előtt elolvassák és értelmezik az útmutató, a kiegészítő dokumentáció, valamint a tanúsítványok szerinti utasításokat (az alkalmazástól függően).

<span id="page-7-0"></span>‣ Betartják az utasításokat és az alapvető feltételeket.

Az üzemeltető személyzetnek a következő követelményeknek kell megfelelnie:

- ‣ A feladat követelményei szerinti utasításokat és felhatalmazást kell kapniuk az üzem tulajdonosától/üzemeltetőjétől.
- ‣ Követik a jelen útmutató utasításait.

# 2.2 Rendeltetésszerű használat

Az eszközkonfiguráláshoz használható táblagép az üzem mobil vagyonkezelését teszi lehetővé. A beüzemelő és karbantartó személyzet számára lehetővé teszi a terepi eszközök digitális kommunikációs interfészen keresztüli kezelését és az előrehaladás nyomon követését. Ez a táblagép egy könnyen használható érintőképernyős eszköz, amely átfogó megoldást jelent, és a teljes élettartam alatt a terepi eszközök kezelésére használható. Kiterjedt, előre telepített meghajtókönyvtárakat kínál, és hozzáférést biztosít az "Ipari dolgok internetéhez", valamint az eszköz teljes életciklusa során rendelkezésre álló információkhoz és dokumentációhoz. A táblagép modern szoftverfelhasználói felületet és online frissítéseket biztosít a biztonságos Microsoft Windows 10 multifunkciós környezetben.

# 2.3 Munkahelyi biztonság

A táblagépet az eszköz konfigurálására használják. A helytelen konfigurációk nem kívánt vagy veszélyes helyzeteket okozhatnak az üzemben. Az eszközkonfigurációs szoftver a kiszállításkor már telepítve van a táblagépre. Ez a kezelési útmutató leírja, hogyan kell a táblagépet üzembe helyezni és működtetni.

- Üzembe helyezés
	- Üzemelés

# 2.4 Üzembiztonság

Sérülésveszély!

- ‣ Az eszközt csak megfelelő és üzembiztos műszaki állapotban működtesse.
- ‣ Az üzemeltető felel az eszköz zavartalan működéséért.

#### Az eszköz módosítása

Az eszköz jogosulatlan módosításai nem megengedettek, és előre nem látható veszélyekhez vezethetnek.

‣ Ha ennek ellenére módosításokra van szükség, forduljon az Endress+Hauser-hez.

#### Javítás

A folyamatos üzembiztonság és megbízhatóság érdekében:

- ‣ A készüléken végzett javításokat csak akkor szabad elvégezni, ha azok kifejezetten megengedettek.
- ‣ Tartsa be a villamos készülékek javításával kapcsolatos szövetségi/nemzeti előírásokat.
- ‣ Csak a gyártótól származó eredeti alkatrészeket és tartozékokat használjon.

# <span id="page-8-0"></span>2.5 Termékbiztonság

A táblagép a jó műszaki gyakorlatnak megfelelően, a legmagasabb szintű biztonsági követelményeknek való megfelelés szerint lett kialakítva és tesztelve, ezáltal biztonságosan üzemeltethető állapotban hagyta el a gyárat.

Megfelel az általános biztonsági és jogi követelményeknek. Az eszközspecifikus EKmegfelelőségi nyilatkozatban felsorolt EK-irányelveknek is megfelel. A gyártó ezt a CE-jelölés eszközön való feltüntetésével erősíti meg.

# 2.6 IT-biztonság

A jótállásunk csak abban az esetben érvényes, ha az eszköz beépítése és használata a Használati útmutatóban leírtaknak megfelelően történik. Az eszköz a beállítások véletlen megváltoztatása elleni biztonsági mechanizmusokkal van ellátva.

A biztonsági szabványokkal összhangban lévő informatikai (IT) biztonsági intézkedéseket, amelyek célja, hogy kiegészítő védelmet nyújtsanak az eszköz és a kapcsolódó adatátvitel szempontjából, maguknak a felhasználóknak kell végrehajtaniuk.

# 3 Termékleírás

Ultrakompakt kialakításának köszönhetően a táblagép megfelel a legmagasabb szintű követelményeknek is, mint például a behatolás elleni védelem (IP65) és az ütésállóság (MIL-STD 810G). A kiegészítő képernyővédő teljes védelmet nyújt a nehéz munkakörnyezetben. A táblagép jó ergonómiai jellemzői is védik a munkavállalók egészségét, minimalizálva a fizikai megterhelést.

A 4G/LTE csatlakoztathatóság növekvő népszerűségével a táblagép gyors és zökkenőmentes hozzáférést biztosít az adatokhoz. Azonban olyan helyzetekben, ahol WLAN sem áll rendelkezésre, az Ethernet-interfésszel ellátott opcionális dokkolóállomás kellő rugalmasságot biztosít a táblagép számára a meglévő hálózati infrastruktúrákhoz való kapcsolódás tekintetében. Ezenkívül a legújabb Bluetooth szabványok is támogatottak.

A terepi használatot követően a táblagép irodai számítógépként is használható az opcionális dokkolóállomással, lehetővé téve a táblagép zökkenőmentes integrálását az irodai és üzleti hálózatokba.

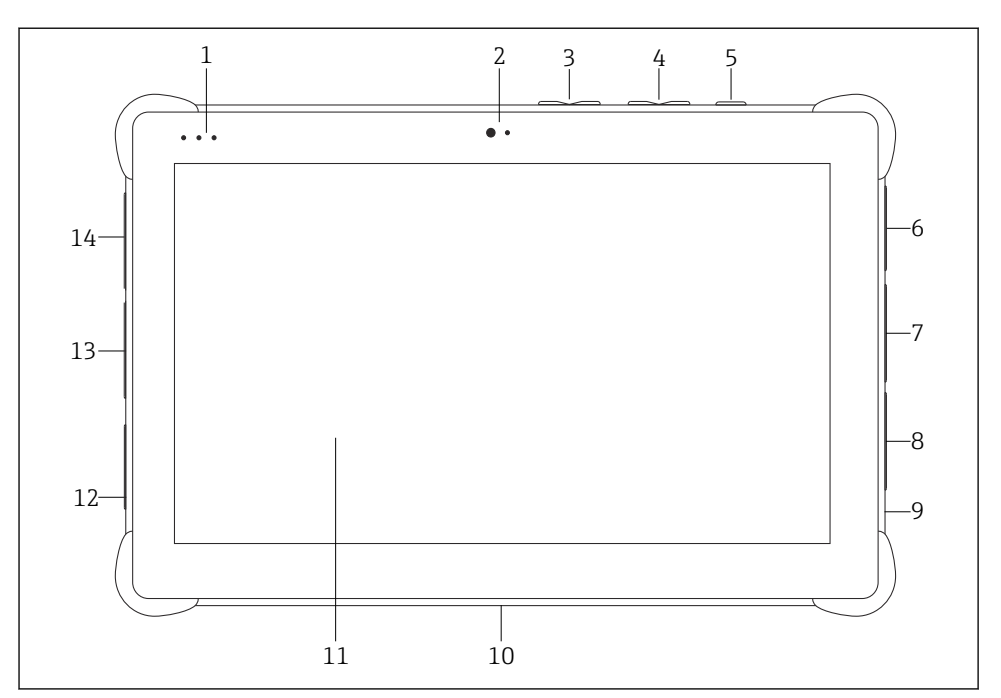

 *1 A táblagép elölnézete*

- *Állapotjelző LED-ek: (áramellátás/töltésjelző/WLAN)*
- *Első kamera*
- *Programozható gombok, P1/P2*
- *Hangerő gombok*
- *On/Off (be-/kikapcsolás) gomb*
- *USB 2.0*
- *DB-9 soros COM 2: RS-485 fix (Pin1: D+/Pin2: D-/Pin5: FÖLD)*
- *DB-9 soros COM 1: RS-232 fix (Szabványos)*
- *Nyílás a Kensington zárhoz*
- *Dokkolócsatlakozó*
- *Corning® Gorilla® üveg*
- *LAN/DC aljzat*
- *USB 3.0/USB 2.0*
- *Audio kimenet, 3,5mm/USB, C típus/mini HDMI*

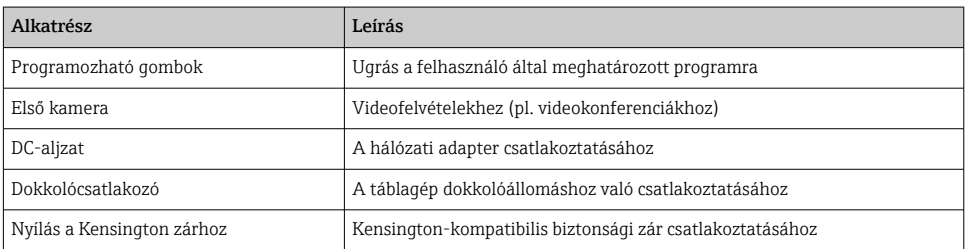

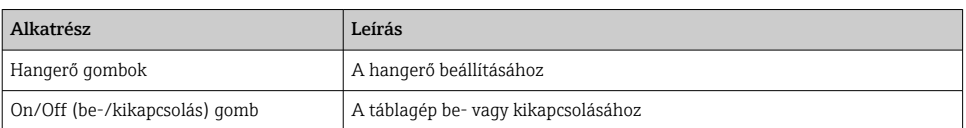

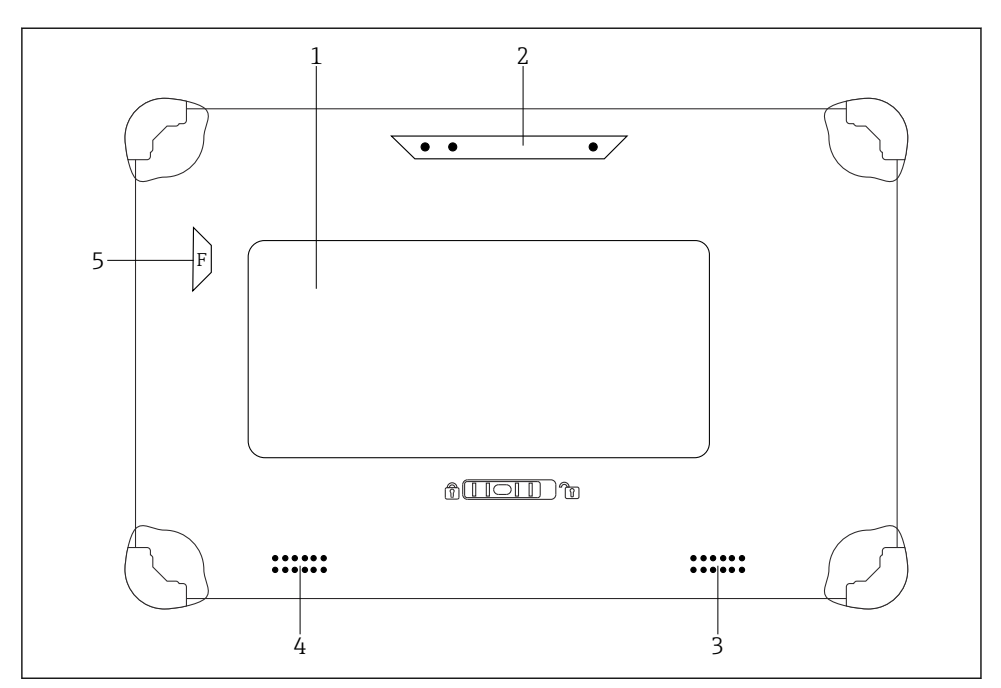

 *2 A táblagép hátulnézete*

*1 Cserélhető akkumulátor (a SIM és az SD kártya foglalata az akkumulátor alatt található)*

- *2 Hátsó kamera*
- *3 Hangszóró, bal oldali*
- *4 Hangszóró, jobb oldali*
- *5 F gomb: Fáklya*

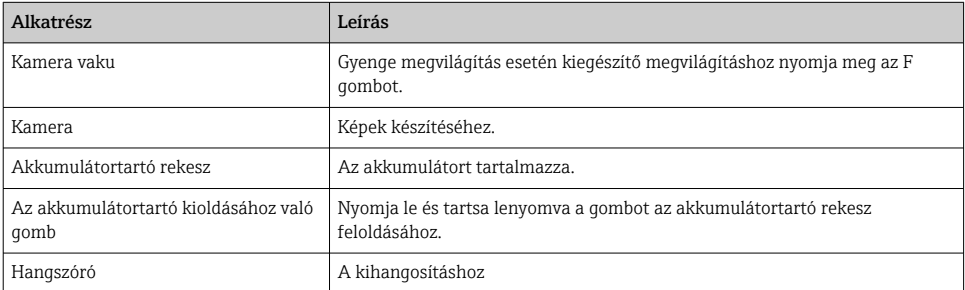

<span id="page-11-0"></span>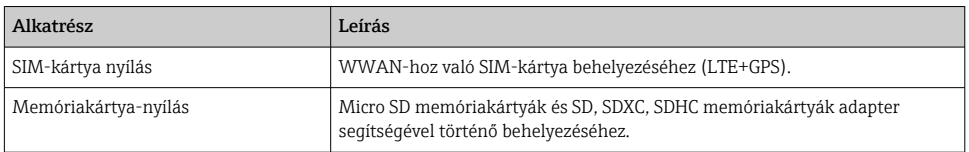

# 3.1 Termékkivitel

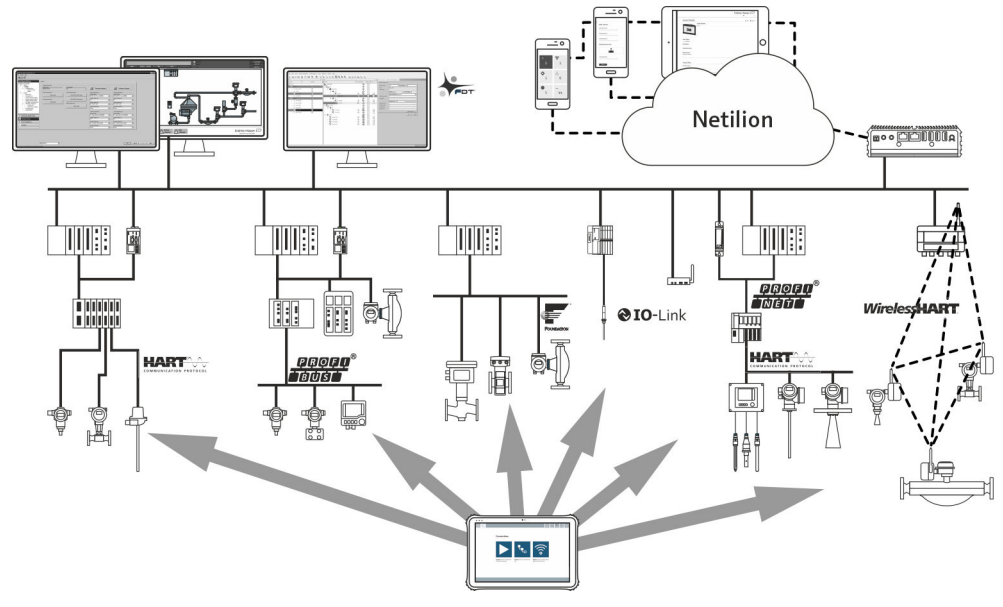

 *3 Hálózati architektúra*

# 3.2 Alkalmazás

Az eszközkonfiguráláshoz használható táblagép az üzem mobil vagyonkezelését teszi lehetővé. A beüzemelő és karbantartó személyzet számára lehetővé teszi a terepi eszközök digitális kommunikációs interfészen keresztüli kezelését és az előrehaladás nyomon követését. Ez a táblagép egy könnyen használható érintőképernyős eszköz, amely átfogó megoldást jelent, és a teljes élettartam alatt a terepi eszközök kezelésére használható. Előre telepített meghajtókönyvtárakat kínál, és hozzáférést biztosít az "Ipari dolgok internetéhez", valamint az eszköz teljes életciklusa során rendelkezésre álló információkhoz és dokumentációhoz. A táblagép modern szoftverfelhasználói felületet és online frissítéseket biztosít a biztonságos Microsoft Windows 10 multifunkciós környezetben.

# 3.3 Licenc modell

Az eszközkonfigurációs szoftver a kiszállításkor már telepítve van a táblagépre.

A szoftver rendeltetés szerinti használatához a szoftvert aktiválni kell. Erre a célra az Endress+Hauser szoftverportálon egy felhasználói fiók szükséges. Ezt a fiókot először a "Create account" funkcióval kell létrehozni.

#### Az eszközkonfigurációs szoftvercsomag aktiválása

- 1. Kattintson duplán a kezdőképernyőn a következőre: Field Xpert.
	- Megnyílik a szoftverlicenc oldal.

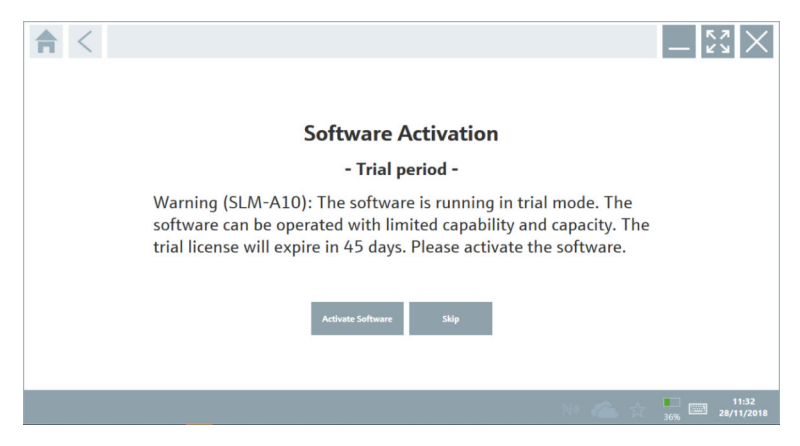

- 2. Kattintson a Activate Software gombra.
	- Megnyílik a párbeszédpanel, ahol megadhatja a szoftverportál adatait.

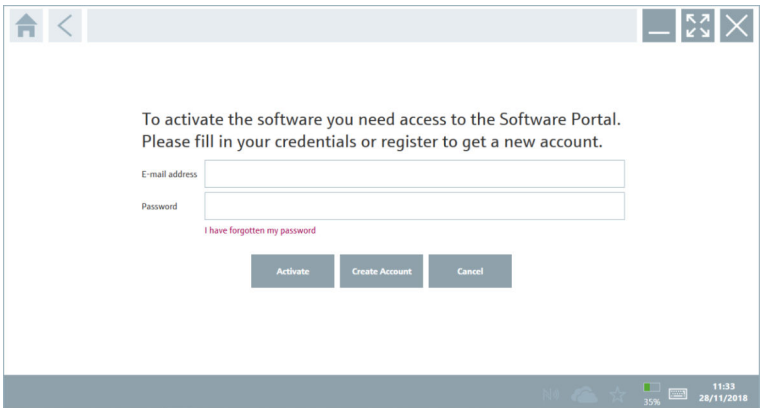

- 3. Adja meg: E-mail address és Password, majd kattintson a Activate lehetőségre.
	- Megnyílik az "The application has been activated successfully." üzenetet tartalmazó párbeszédpanel.
- 4. Kattintson a Show license gombra.
	- Megnyílik a licencinformációt tartalmazó párbeszédpanel.

<span id="page-13-0"></span>5. Kattintson a Close gombra.

Megnyílik az eszközkonfigurációs szoftver kezdőképernyője.

# 4 Átvétel és termékazonosítás

# 4.1 Átvétel

Szemrevételezés

- Ellenőrizze a csomagolást, hogy nincsenek-e rajta szállítás során keletkezett sérülések
- Óvatosan nyissa ki a csomagolást
- Ellenőrizze a tartalmat a látható sérülések tekintetében
- Ellenőrizze, hogy a csomag hiánytalan-e
- Őrizze meg az összes mellékelt dokumentumot

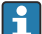

Az eszközt nem szabad üzembe helyezni, ha a csomag tartalmát sérültnek találja. Ebben az esetben kérjük, lépjen kapcsolatba az Endress+Hauser értékesítési központjával: www.addresses.endress.com

Ha lehetséges, az eszközt az eredeti csomagolásában juttassa vissza az Endress+Hauser számára.

A csomag tartalma

- Field Xpert SMT50 táblagép
- AC töltő készülékkábellel a megrendelés szerint
- Szoftver és interfészek/modem rendelés szerint
- A Bressner biztonsági utasításait tartalmazó használati útmutató

# 4.2 Termékazonosítás

### 4.2.1 Adattábla

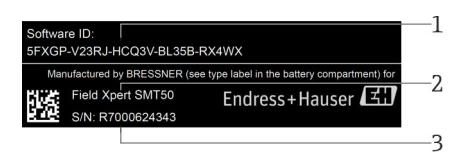

- *1 Endress+Hauser szoftver azonosítója*
- *2 Endress+Hauser terméknév*
- *3 Endress+Hauser sorozatszám*

### <span id="page-14-0"></span>4.2.2 Gyártó címe

#### Hardver

Bressner Technology GmbH Industriestrasse 51D 82194 Groebenzell Németország www.bressner.de

#### Szoftver

 $\mathbf{F}$ 

Endress+Hauser Process Solutions AG Christoph Merian-Ring 12 4153 Reinach Svájc www.endress.com

# 4.3 Tárolás és szállítás

A termék szállítása során mindig az eredeti csomagolást használja.

### 4.3.1 Tárolási hőmérséklet

 $-20$  ... 60 °C ( $-4$  ... 140 °F)

# 5 Beépítés

# 5.1 Rendszerkövetelmények

A szoftver a kiszállításkor már telepítve van a táblagépre.

# 5.2 A szoftver telepítése

Az eszközkonfigurációs szoftver a kiszállításkor már telepítve van a táblagépre. Az eszközkonfigurációs szoftvert aktiválni kell.

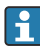

 $\overline{\mathbf{r}}$ 

Licencelési modell →  $\mathbf{P}$  12

# <span id="page-15-0"></span>5.3 A szoftver frissítése

#### Szoftverfrissítési szolgáltatás H

A teljes karbantartási időszak a licenc létrehozásával kezdődik és egy év (referencia dátum) után automatikusan véget ér. A szoftverfrissítési szolgáltatás megvásárlásának időpontjától függetlenül minden további megvásárolt szoftverfrissítési szolgáltatás az utolsó referencia dátumtól megszakítás nélkül folytatódik. A referencia dátum utáni vásárlás esetén az új karbantartási időszak kezdetben a referencia dátum és a megvásárolt szoftverfrissítési szolgáltatás létrehozása közötti időszakot fedezi.

Azt is meg kell jegyezni, hogy a szoftverfrissítések egy későbbi időpontban is letölthetők, feltéve, hogy a szoftververzió érvényes, aktív karbantartási időszakon belül került kiadásra.

- 1. Kattintson az eszközkonfigurációs szoftver kezdőlapján lévő ? ikonra.
	- Megnyílik a licencinformációt tartalmazó párbeszédpanel.

- 2. Kattintson a Update fülre.
	- Megnyílik a párbeszédpanel a frissítési információkkal.

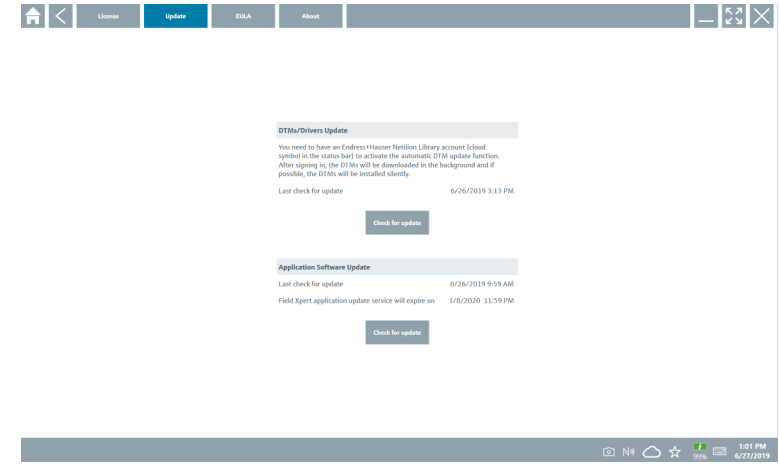

- 3. Kattintson a Check for updates gombra.
	- Az eszközkonfigurációs szoftver frissítéseket keres.

# 5.4 A szoftver eltávolítása

Előfordulhat, hogy az eszközkonfigurációs szoftvert nem távolíthatja el.

# <span id="page-16-0"></span>6 Kezelés

Kerülje a ház és az alkatrészek károsodását:

- ‣ Az eszközt mindig stabil felületre helyezze.
- ‣ Ne fedje le a szellőzőnyílást, és ne takarja el más tárgyakkal.
- ‣ Az eszközt folyadékoktól tartsa távol.
- ‣ Ne tegye ki az eszközt közvetlen napsütés vagy nagyon poros körülmények hatásainak.
- ‣ Ne tegye ki az eszközt túlmelegedés vagy páratartalom hatásainak.

# 6.1 A táblagép kikapcsolása

 $\overline{\mathbf{r}}$ Győződjön meg róla, hogy a táblagépet megfelelően állította le, mivel ez az egyetlen módja annak, hogy elkerülhesse a nem mentett adatok elvesztését.

#### $\triangleright$  Érintse meg: Windows ikon → (h) → Shut down.

A táblagép kikapcsol.

Ne húzza ki az áramforrást, amíg a táblagép teljesen ki nem kapcsol.

# 6.2 A táblagép kikapcsolása

▶ Nyomja meg és tartsa lenyomva a **b** gombot, amíg a tápellátás LED villog.

A táblagép alvó üzemmódban van.

# 6.3 Biztonsági képernyő

- 1. Nyomja meg a Ctrl+Alt+Del billentyűkombinációt
	- Megjelenik a Windows biztonsági képernyő

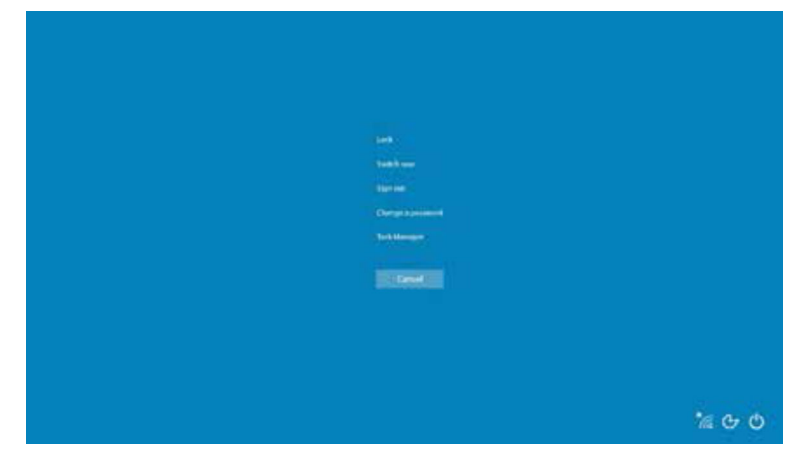

2. Válasszon egy műveletet.

<span id="page-17-0"></span>Lehetséges műveletek:

- Eszköz zárolása
- Váltás másik felhasználóra
- Kijelentkezés
- Jelszó módosítása
- Feladatkezelő megnyitása
- Az eszköz kikapcsolása vagy újraindítása

# 7 Üzembe helyezés

A táblagép hálózati adapterről vagy a lítium-ion akkumulátorról működtethető.

# 7.1 Az akkumulátor behelyezése

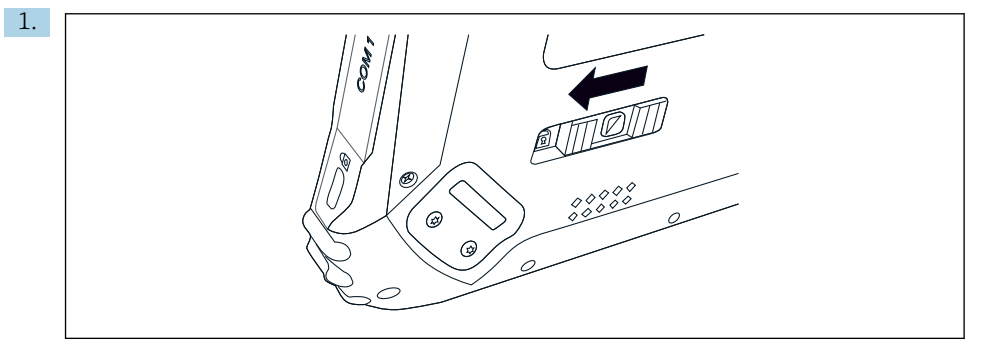

Nyissa ki az akkumulátorfedél zárszerkezetét a táblagép hátulján található csúsztatógomb balra nyomásával.

2.

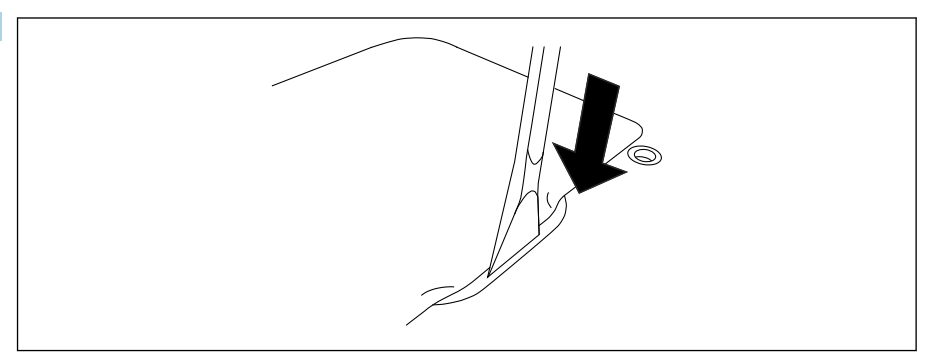

Fogja a mellékelt műanyag kart, és a segítségével nyissa ki az akkumulátortartó fedelét.

<span id="page-18-0"></span>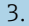

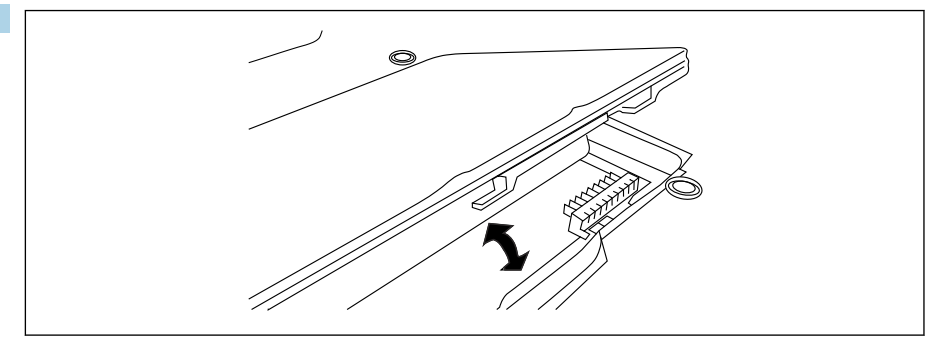

Helyezze be az akkumulátort, helyezze vissza az akkumulátortartó fedelét, és a csúsztatógomb jobbra nyomásával zárja be a zárat.

Az akkumulátor be van helyezve.

# 7.2 Az akkumulátor töltése

A közlekedésbiztonsági előírások következtében a lítium-ion akkumulátor nincs teljesen feltöltve a vásárláskor.

- 1. Az akkumulátort be kell helyezni. Csatlakoztassa a hálózati (AC) adaptert a táblagép egyenáramú csatlakozójához.
- 2. Csatlakoztassa a hálózati (AC) adaptert a tápkábelhez.
- 3. Csatlakoztassa a tápkábelt a konnektorhoz.

# 7.3 A táblagép bekapcsolása

 $\blacktriangleright$  Nyomja meg és tartsa lenyomva a  $\binom{1}{2}$ gombot, amíg a tápellátás LED világítani nem kezd. A táblagép bekapcsol.

### 7.4 A hálózati (AC) adapter csatlakoztatása

A váltóáramú (AC) adapter a táblagépet működteti, és feltölti az akkumulátort.

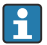

A hálózati (AC) adapter használatakor:

Az eszközt olyan távolságban helyezze el a csatlakozó aljzattól, hogy a tápkábel elérje a kimenetet.

Az eszközt csak az eszköz adattábláján feltüntetett áramforrással szabad üzemeltetni.

Ha az eszközt hosszabb ideig nem használja, húzza ki a hálózati adaptert a hálózati aljzatból.

- 1. Csatlakoztassa a hálózati (AC) adaptert a táblagép egyenáramú csatlakozójához.
- 2. Csatlakoztassa a hálózati (AC) adaptert a tápkábelhez.
- <span id="page-19-0"></span>3. Csatlakoztassa a tápkábelt a konnektorhoz.
- A táblagépet csak a megfelelő hálózati adapterrel szabad használni.

Ha a táblagép egy csatlakozóaljzathoz van csatlakoztatva, és az akkumulátor be van helyezve, a táblagépet a csatlakozóaljzat táplálja.

# 8 Kezelés

# ÉRTESÍTÉS

F

### Az eszköz működtetéséhez nem megfelelő eszközök használata

károsíthatja a képernyőt.

‣ Ne használjon hegyes tárgyakat a képernyőhöz.

# 8.1 Elindítás

Az eszközkonfigurációs szoftver első alkalommal történő elindításakor a felhasználónak el kell fogadnia a használati feltételeket.

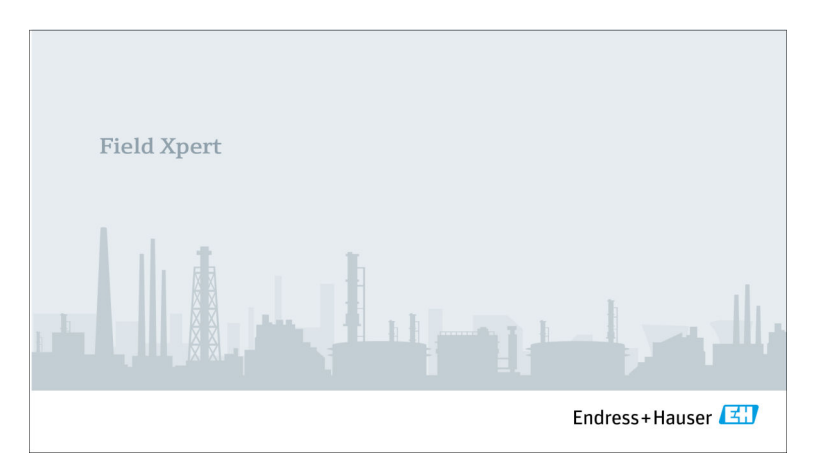

- <span id="page-20-0"></span>‣ Kattintson duplán a kezdőképernyőn a következőre: Field Xpert.
	- Az eszközkonfigurációs szoftver elindul.

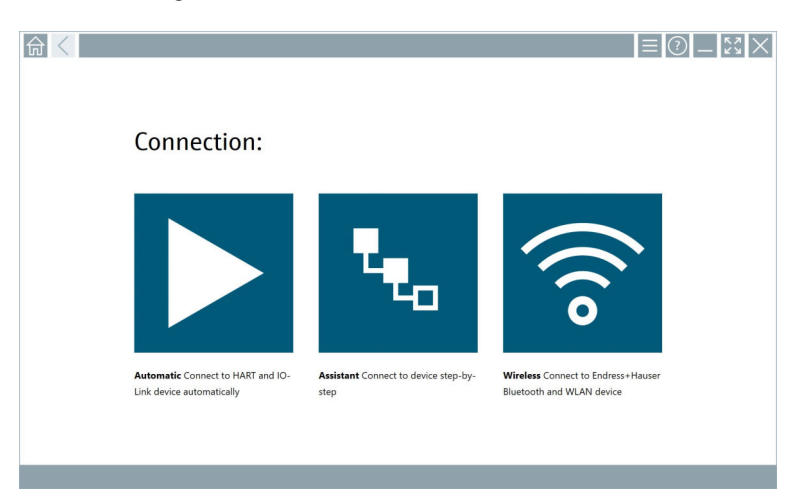

# 8.2 Kapcsolat létrehozása az eszközzel

- 1. Csatlakoztassa a modemet vagy a gateway-t.
- 2. Várjon, amíg a modem vagy a gateway felismerésre kerül.
- 3. Hozzon létre kapcsolatot a terepi eszközzel. Ehhez érintse meg a megfelelő szimbólumot.

A kapcsolat a következő módokon hozható létre:

- Automatikusan
- Varázsló használatával (manuálisan)
- Wi-Fi és Bluetooth

*A Field Xpert a következő kommunikációs módszereket támogatja:*

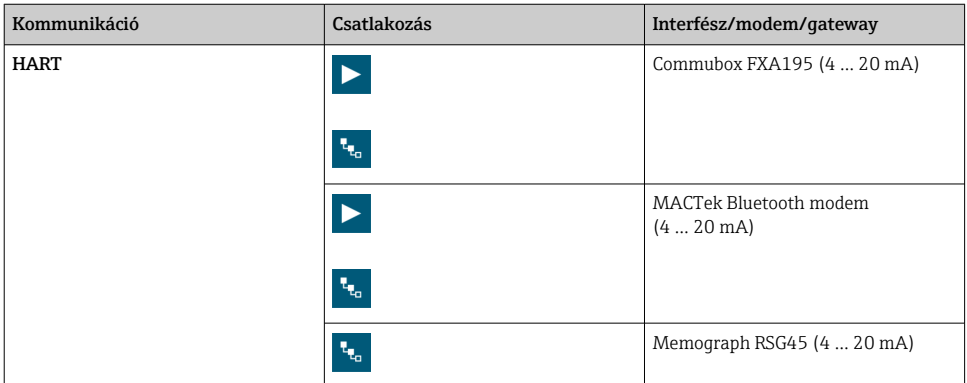

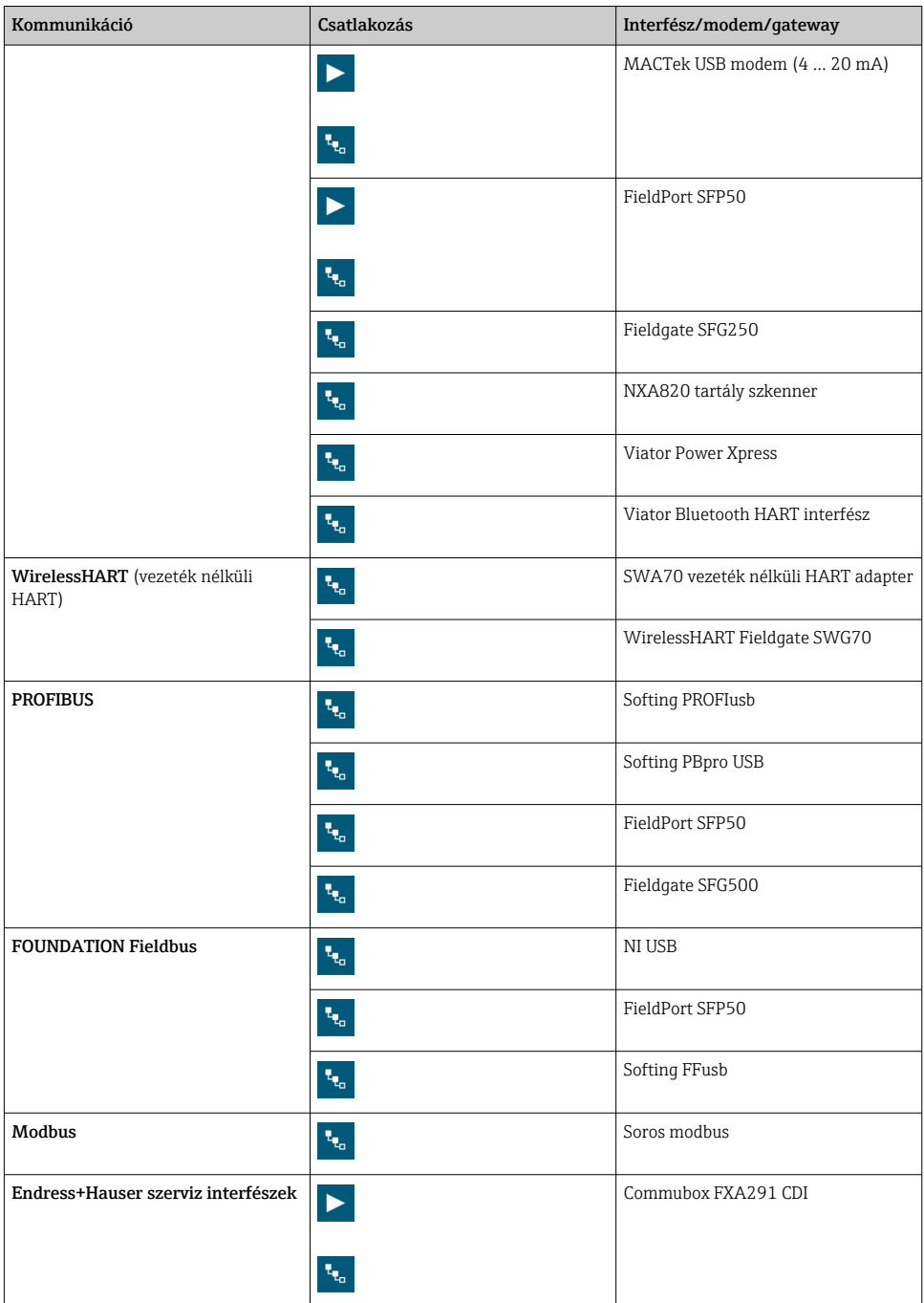

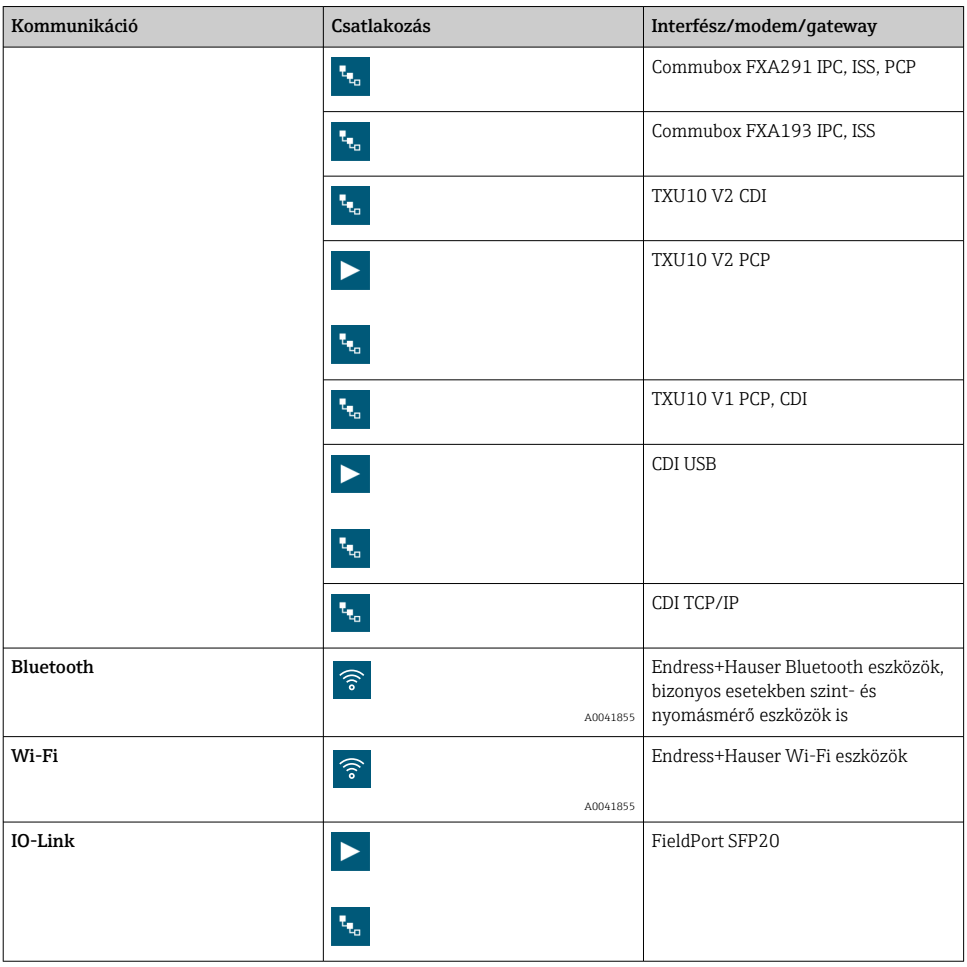

### "Automatic" kapcsolat

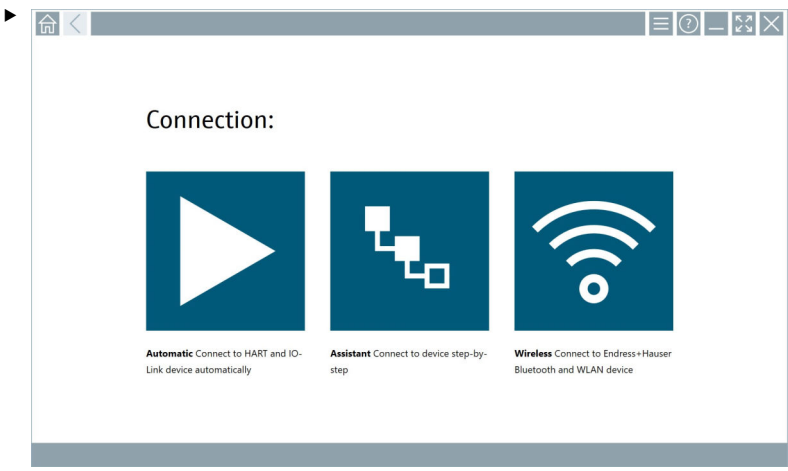

Koppintson az  $\blacktriangleright$  ikonra.

Az eszközkonfigurációs szoftver kapcsolatot létesít a csatlakoztatott eszközzel.

#### "Assistant" kapcsolat

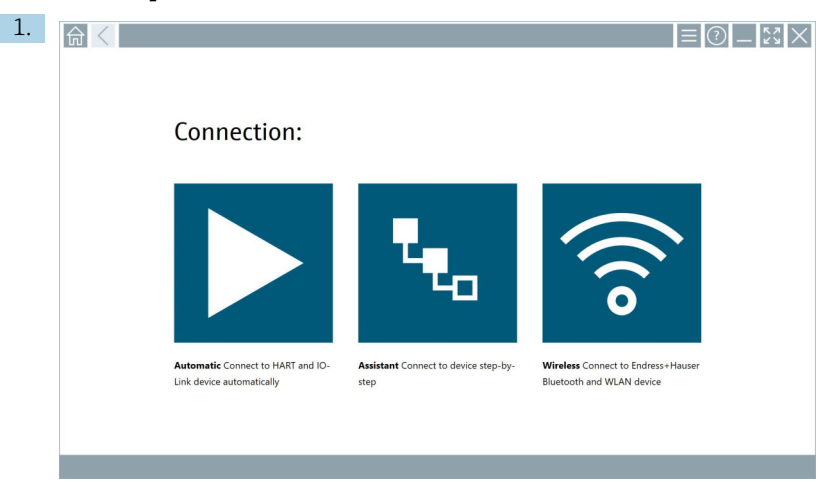

# Koppintson az **k**ikonra.

Megjelenik az összes rendelkezésre álló protokoll áttekintése.

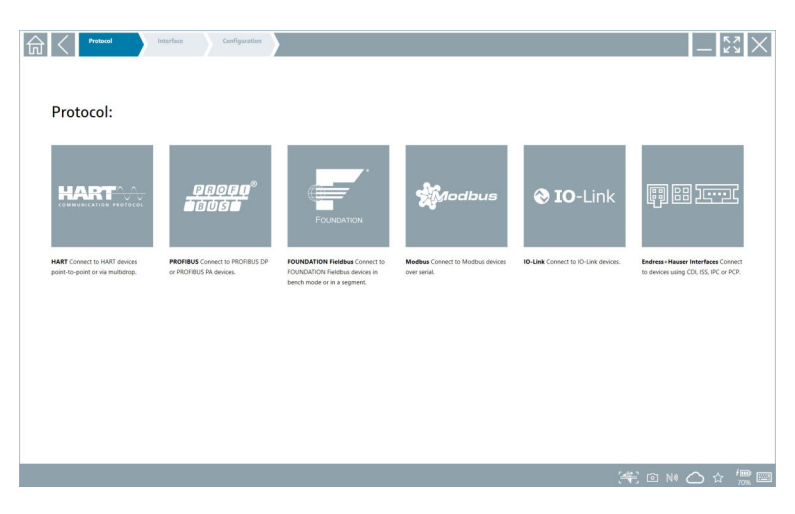

- 2. Válassza ki a kommunikációs protokollt.
	- Megjelenik az összes rendelkezésre álló modem áttekintése.

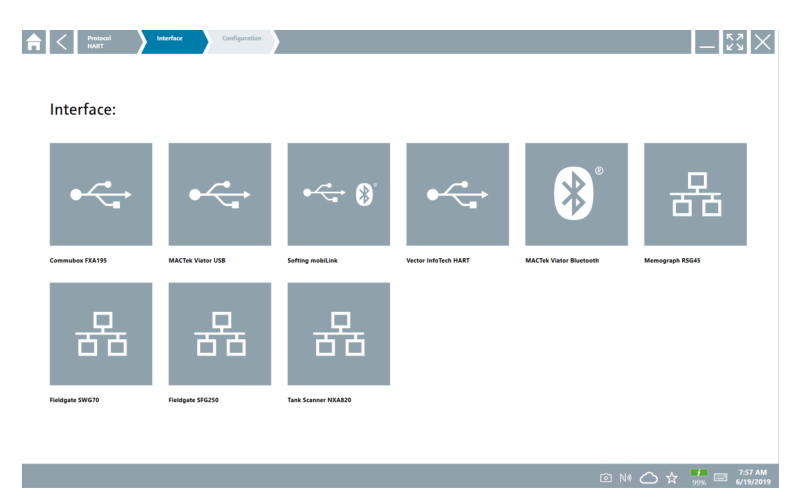

- 3. Válasszon ki egy modemet.
	- Az eszköz konfigurálható.

#### "Wireless" kapcsolat

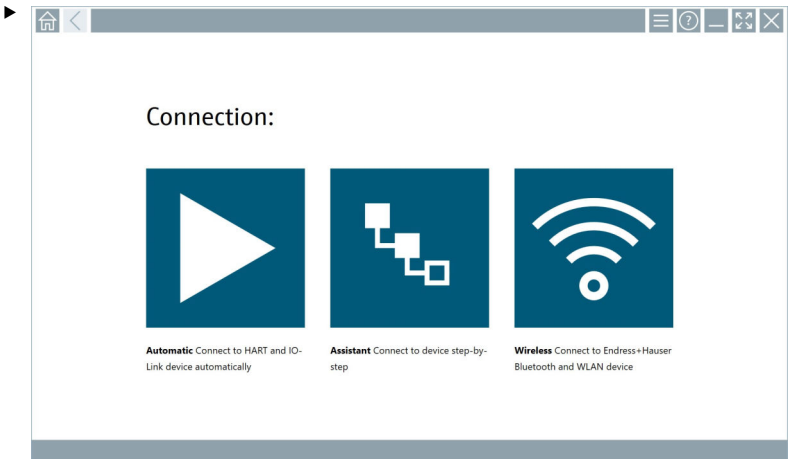

Koppintson az  $\hat{\bullet}$  ikonra.

 Megjelenik az élőlista az összes elérhető Endress+Hauser Wi-Fi és Bluetooth eszközzel. Ez a lista leszűrhető Wi-Fi és Bluetooth eszközökre.

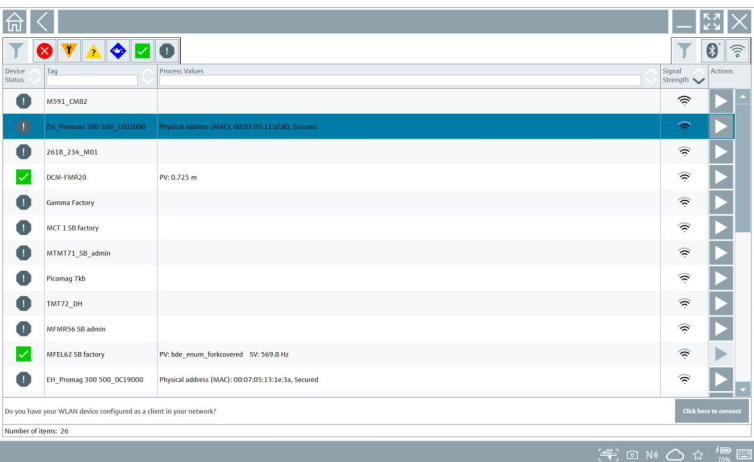

### "Bluetooth" kapcsolat

1. Érintse meg a ikont a Bluetooth-eszközök szűréséhez.

- 2. Érintse meg a konfigurálandó eszköz melletti  $\blacktriangleright$  ikont.
	- Megjelenik a Bejelentkezés (Login) párbeszédpanel.

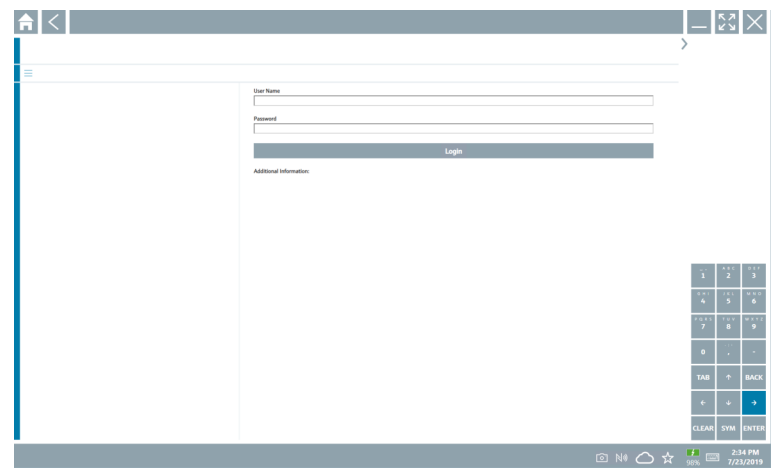

- 3. Adja meg: User Name (admin) és Password, majd koppintson a Login lehetőségre. Megnyílik a DTM (alapértelmezett) vagy az MSD.
- A kezdeti jelszó az eszköz sorozatszáma.  $\mathbf{F}$

Kérjük, lépjen kapcsolatba az Endress+Hauser értékesítési szervezetével, hogy megkapja a visszaállítási kódot.

#### "WLAN" kapcsolat

1. Érintse meg az  $\hat{z}$  ikont a WLAN eszközök szűréséhez.

- <span id="page-28-0"></span>2. Érintse meg a konfigurálandó eszköz melletti  $\triangleright$  ikont.
	- Megjelenik a Csatlakozás WLAN-eszközhöz (Connect to WLAN device) párbeszédpanel.

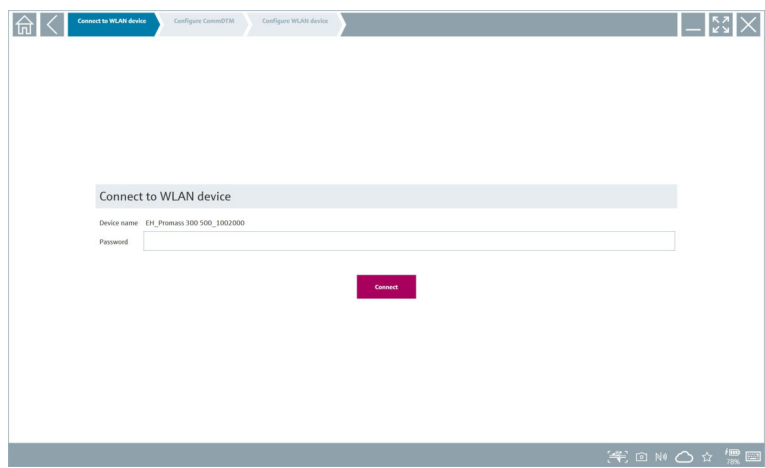

- 3. Adja meg: Password és koppintson a Connect lehetőségre.
	- Megnyílik a csatlakozási ablak.
- 4. Ne változtassa meg az IP címet, hagyja módosítás nélkül.
- 5. Koppintson az  $\triangleright$  ikonra.
- 6. Érintse meg a Vendor specific gombot.
- 7. Megnyílik a DeviceDTM, és az eszköz konfigurálható.
- 

A kezdeti jelszó az eszköz sorozatszáma.

Érintse meg a Click here to connect gombot a kapcsolat közvetlen, IP-címen keresztüli létrehozásához.

### 8.3 Információk és szoftverbeállítások

- $\blacktriangleright$  Kattintson a következő ikonra a főmenüben:  $\blacksquare$ .
	- Megnyílik az összes információ és beállítás áttekintése.

#### 8.3.1 DTM-katalógus

- ‣ Kattintson a DTM Catalog fülre.
	- Megnyílik az összes elérhető DTM áttekintése.

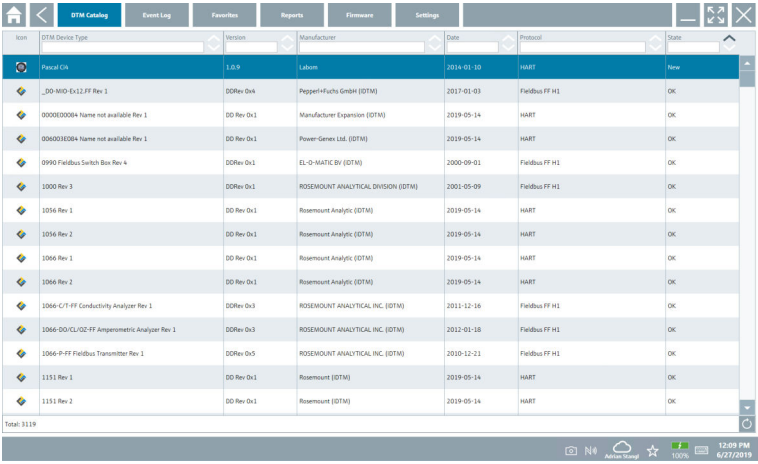

#### Az eszközmeghajtó offline nézete

‣ Kattintson duplán a kívánt eszközmeghajtóra.

Megnyílik az eszközmeghajtó offline nézete.

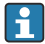

Ez a funkció csak akkor lehetséges, ha az eszközmeghajtó támogatja az offline nézetet.

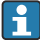

Ha más eszközmeghajtók (DTM-ek) szükségesek, akkor ezek kiegészítőleg telepíthetők. Az automatikus vagy manuális  $\circ$  frissítést követően ezek a meghajtók a DTMkatalógusban jelennek meg.

#### 8.3.2 Eseménynapló

- ‣ Kattintson a Event Log fülre vagy a szürke állapotsorra.
	- Megnyílik az összes esemény áttekintése.

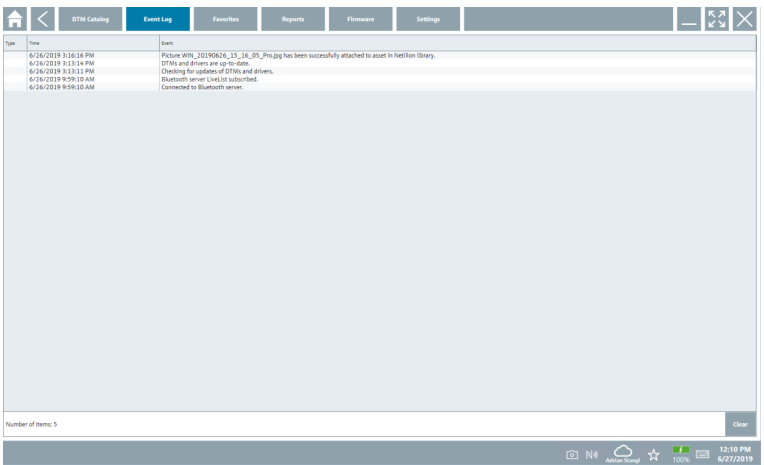

Ha az eseménynaplók már szerepelnek a listában, akkor azok a Clear gombbal  $\mathbf{f}$ törölhetőek.

#### 8.3.3 Kedvencek

- $\blacktriangleright$  Kattintson a **Favorites** fülre vagy az  $\forall$  ikonra.
	- Megnyílik az összes kedvenc áttekintése.

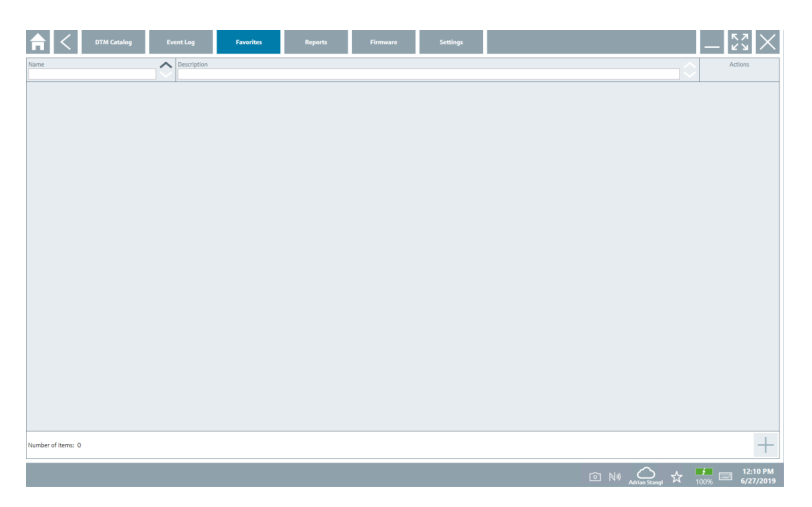

#### 8.3.4 Jelentések kezelése

- 1. Kattintson a Reports fülre.
	- Megnyílik a "Manage saved device reports" mappát tartalmazó áttekintés.

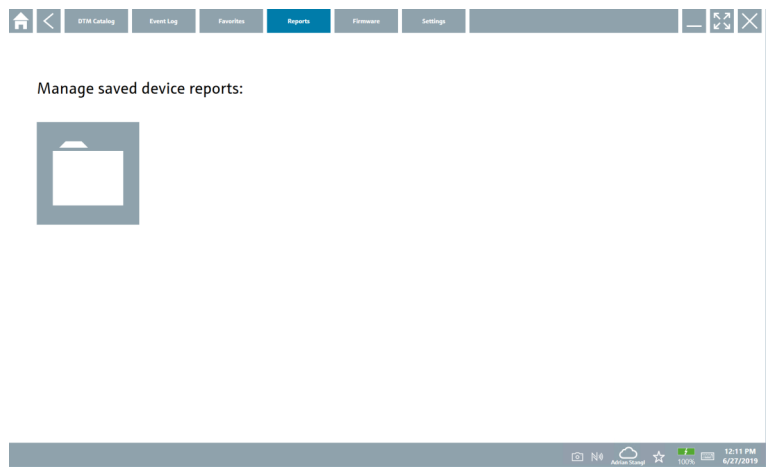

- 2. Kattintson a "Manage saved device reports" mappára.
	- Megnyílik az összes elmentett eszközjelentés áttekintése.

#### 8.3.5 Firmware

- ‣ Kattintson a Firmware fülre.
	- Megnyílik a firmware áttekintése.

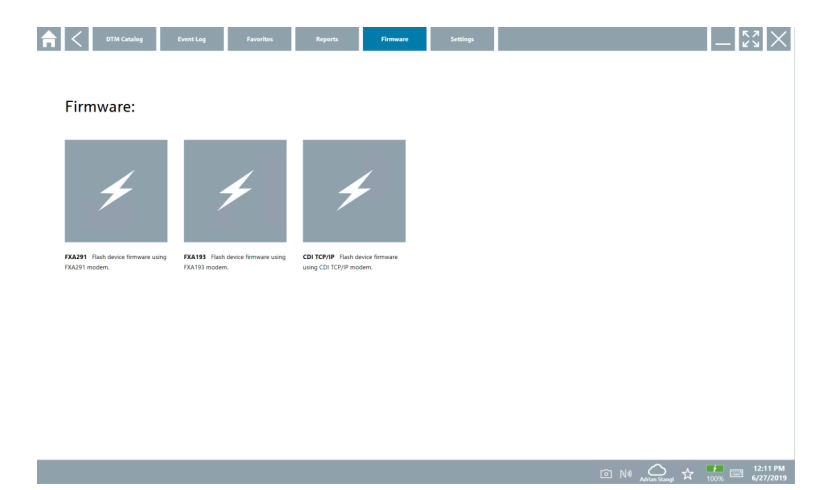

#### 8.3.6 Beállítások

#### Nyelv

- 1. Kattintson a Settings fülre.
	- Megnyílik a Language fül az összes elérhető nyelv áttekintésével.

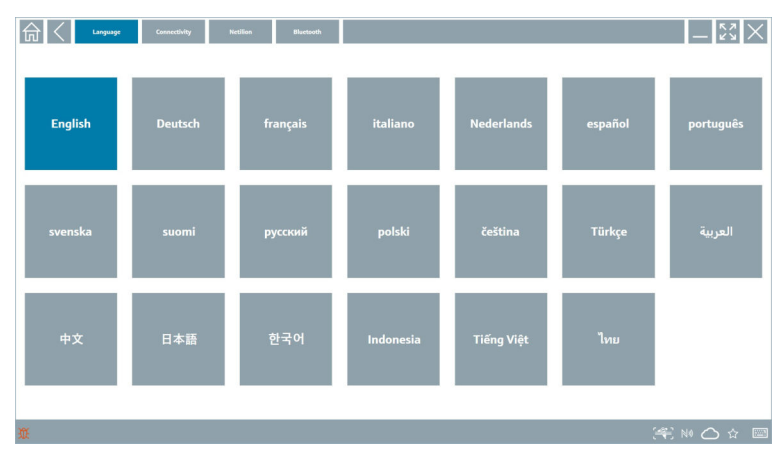

- 2. Válassza ki a kívánt nyelvet.
- 3. Kattintson az  $\times$  ikonra.
	- Az eszközkonfigurációs szoftver bezárul.
- 4. Indítsa újra az eszközkonfigurációs szoftvert.
	- A kiválasztott nyelv mentésre kerül.

#### Csatlakozás

- ‣ Kattintson a Connectivity fülre.
	- Megnyílik az összes kapcsolat áttekintése.

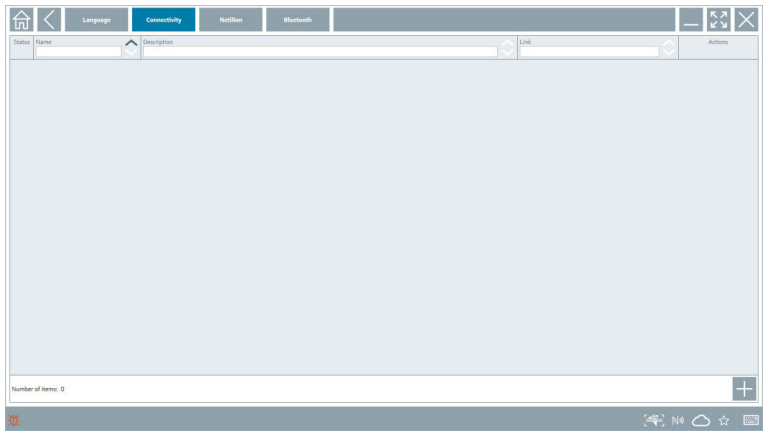

A "Connectivity" fül csak a PROFINET -en keresztüli Fieldgate PAM SFG600 HART-ra F vonatkozik.

#### Netilion

- ‣ Kattintson a Netilion fülre.
	- Megnyílik az adattárolási beállítások áttekintése.

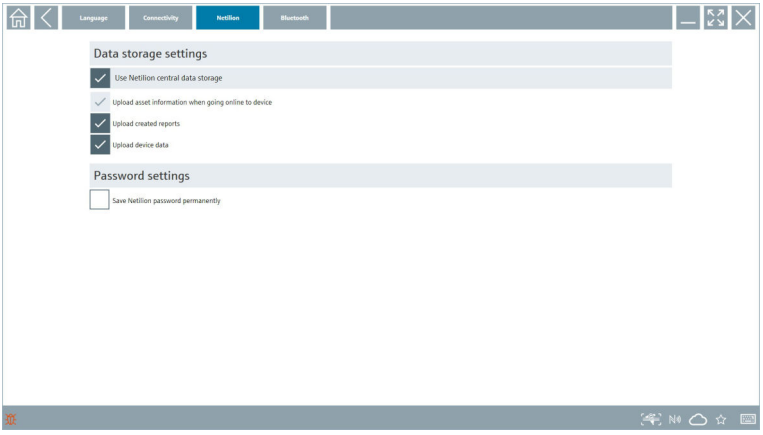

#### <span id="page-34-0"></span>Bluetooth

- ‣ Kattintson a Bluetooth fülre.
	- Megnyílik a Bluetooth eszközbiztonsági adatfunkciója.

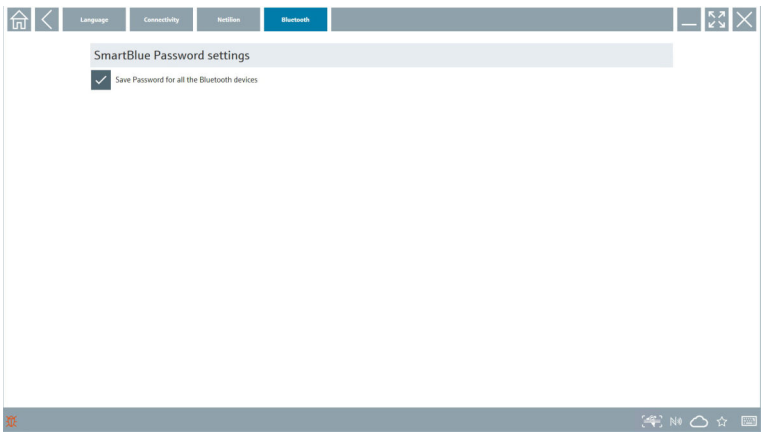

# 8.4 További információ a szoftverről

- $\triangleright$  Kattintson az ? ikonra.
	- Megnyílik az összes kiegészítő információ áttekintése.

#### 8.4.1 Licenc

- ‣ Kattintson a License fülre.
	- Megnyílik a licencinformációt tartalmazó párbeszédpanel.

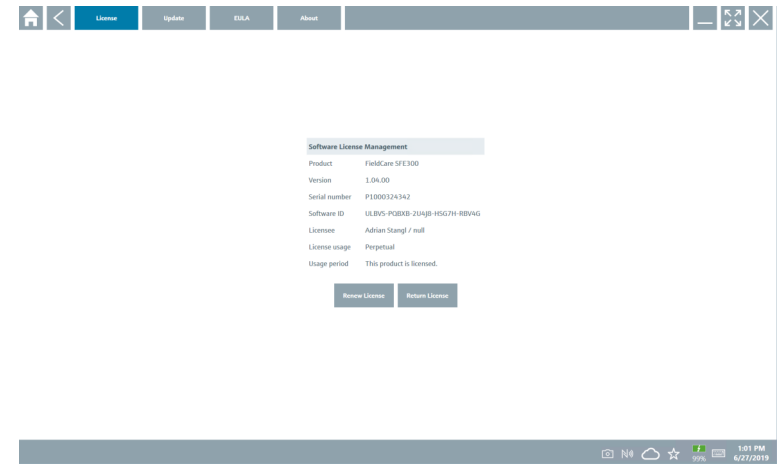

#### A licenc megújítása

A Field Xpert SMT71-et akkor kell megrendelni, ha a karbantartási szerződés lejárt. A F megrendelés sikeres teljesítése után az ügyfél értesítést kap a Field Xpert szoftverben.

#### 8.4.2 Frissítés

- ‣ Kattintson a Update fülre.
	- Megnyílik a frissítések ablak.

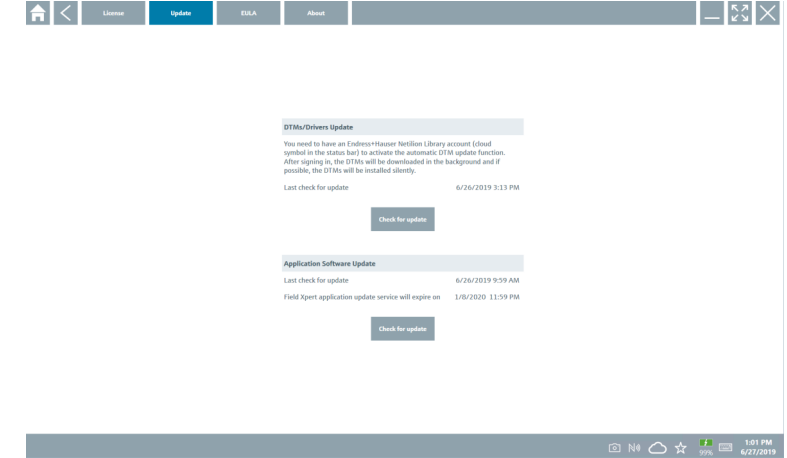

### 8.4.3 EULA

- ‣ Kattintson a EULA fülre.
	- Megnyílik az Endress+Hauser feltételeit és a licencfeltételeket tartalmazó ablak.

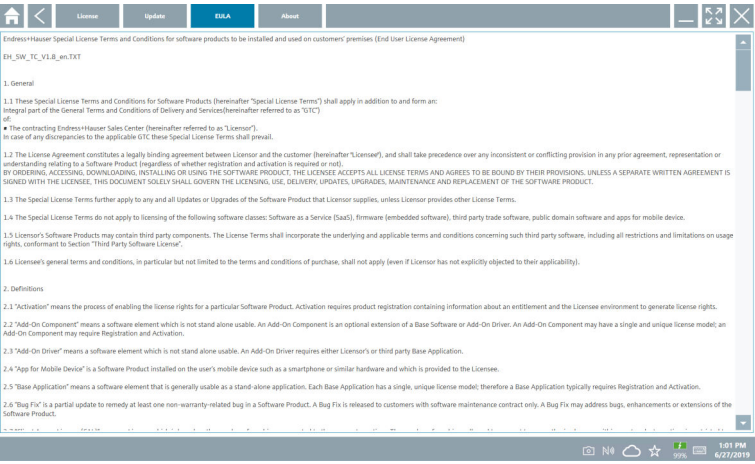

#### <span id="page-36-0"></span>8.4.4 Információ

Ez a fül információkat tartalmaz a jelenleg telepített szoftverről, a gyártóról és a szoftver forrásszövegéről.

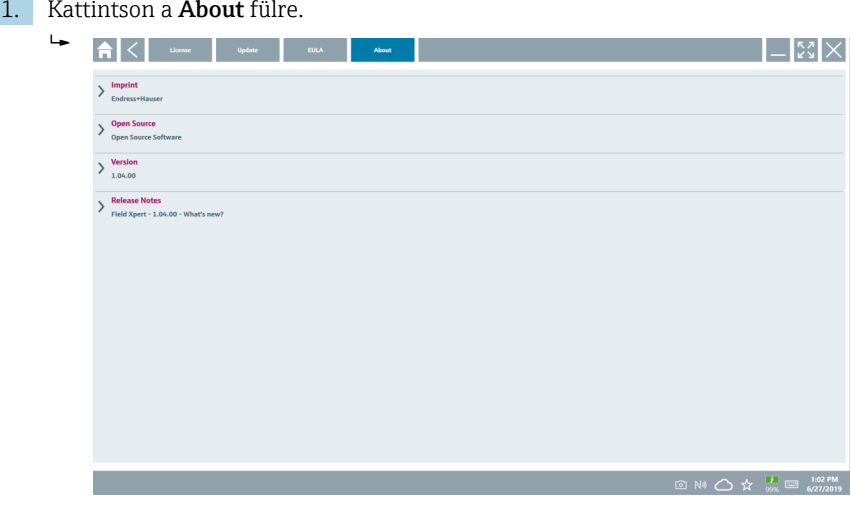

Megnyílik az összes információ áttekintése.

2. Az információ megtekintéséhez kattintson a következő ikonra:  $\odot$ .

# 8.5 Netilion könyvtár

#### 8.5.1 Eszközjelentés feltöltése a Netilion könyvtárba

Ez a funkció HART, PROFIBUS, FOUNDATION Fieldbus és IO-Link eszközökkel, valamint az Endress+Hauser szerviz interfészen (CDI) keresztül érhető el.

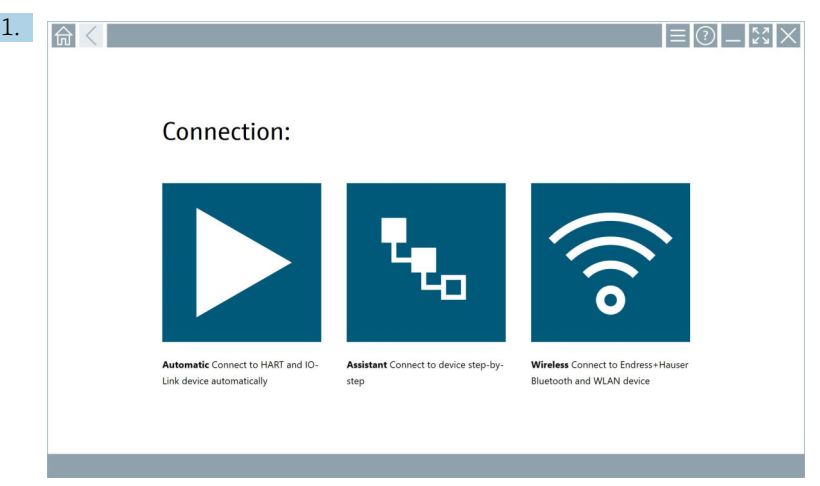

Kattintson az állapotsoron található $\bigcirc$ ikonra.

Megnyílik a "Sign in to Netilion Library" párbeszédpanel.

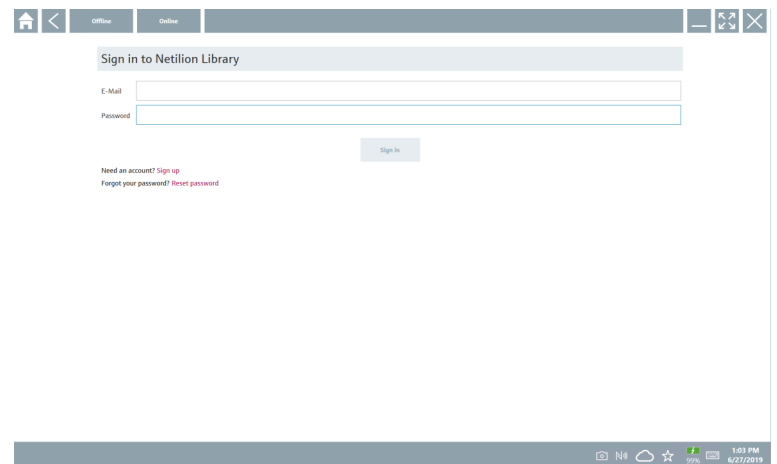

- 2. Kattintson a Sign in gombra.
- 3. Válasszon előfizetést (Basic/Plus/Premium).
- 4. Csatlakoztassa az eszközt és nyissa meg a DTM-et.
	- Az eszköz automatikusan eltárolódik a Netilion könyvtárban.
- 5. Kattintson a "Save device report"" gombra.
	- Az eszközjelentés a Netilion könyvtárban az eszközhöz kerül hozzárendelésre.

#### 8.5.2 Fotó feltöltése a Netilion könyvtárba

- 1. Hozzon létre kapcsolatot az eszközzel, és nyissa meg a DTM-et. Kattintson az **a** ikonra.
	- Megnyílik a kamera.
- 2. Hozzon létre egy eszközfotót.
	- Megnyílik a "New image found"" párbeszédpanel.
- 3. Kattintson a Yes gombra.
	- A fotó feltöltésre került a Netilion könyvtárba a meglévő eszközhöz.

#### Fotó feltöltése a Camera Roll-ból

- 1. Hozzon létre kapcsolatot az eszközzel, és nyissa meg a DTM-et. Kattintson az v ikonra.
	- Megnyílik a párbeszédpanel.
- 2. Válassza ki a fájltípust.
- 3. Válassza ki a fényképet a Field Xpert egy könyvtárából.
- 4. Kattintson a Yes gombra.
	- A fotó feltöltésre került a Netilion könyvtárba a meglévő eszközhöz.

#### 8.5.3 PDF feltöltése a Netilion könyvtárba

- 1. Hozzon létre kapcsolatot az eszközzel, és nyissa meg a DTM-et. Kattintson az **i** ikonra.
	- Megnyílik a párbeszédpanel.
- 2. Válassza ki a fájltípust.
- 3. Válassza ki a PDF-et a Field Xpert egy könyvtárából.
- 4. Kattintson a Yes gombra.
	- A PDF feltöltésre került a Netilion könyvtárba a meglévő eszközhöz.

#### 8.5.4 Paraméter-adatrekordok feltöltése a Netilion könyvtárba

- 1. Kattintson az állapotsoron található  $\bigcirc$  ikonra és jelentkezzen be.
- 2. Csatlakoztassa az eszközt és nyissa meg a DTM-et.
- 3. A Program functions menüben kattintson a Save device data gombra.
	- A paraméter-adatrekordok feltöltésre kerülnek a meglévő eszköz Netilion könyvtárába.

#### 8.5.5 Offline használat

A beolvasott eszközök, új fényképek, eszközjelentések (PDF) és a paraméterrekordok  $\ddot{\mathbf{r}}$ automatikusan elmentésre kerülnek az offline gyorsítótárba. Új internetes kapcsolat létrehozása után automatikusan feltöltődnek.

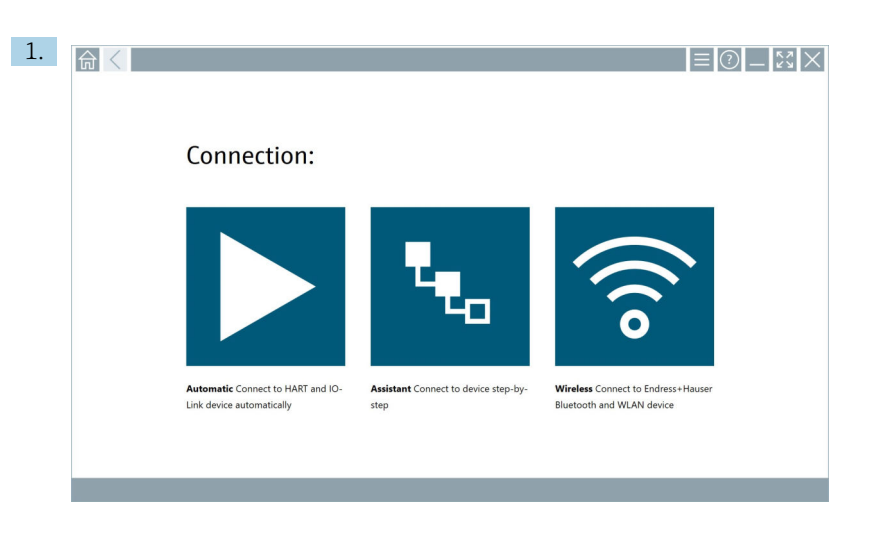

Kattintson az állapotsoron található $\bigcirc$ ikonra.

Megnyílik a "Sign in to Netilion Library"" párbeszédpanel.

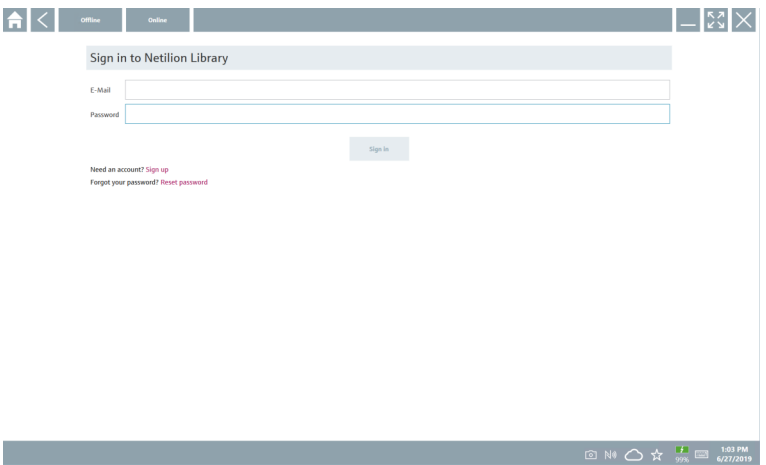

#### 2. Kattintson a Offline fülre.

Megnyílik a "Offline data storage information"" párbeszédpanel.

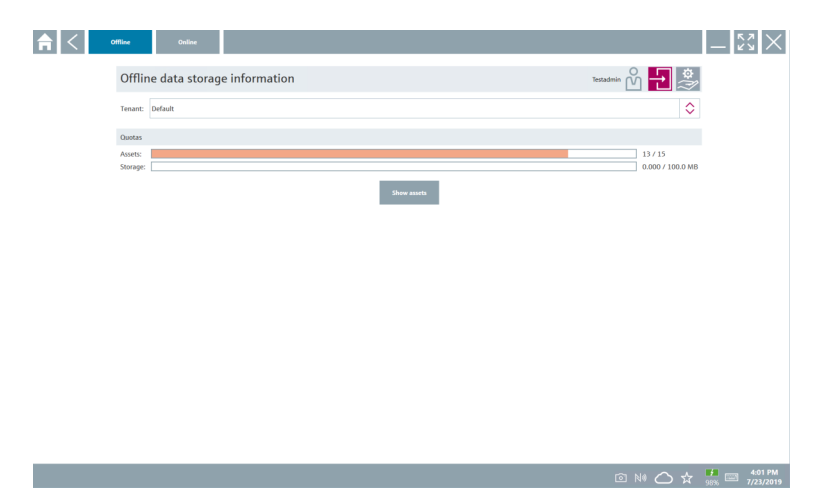

3. Kattintson a Show assets gombra.

Megjelenik az összes eszköz és dokumentum áttekintése.

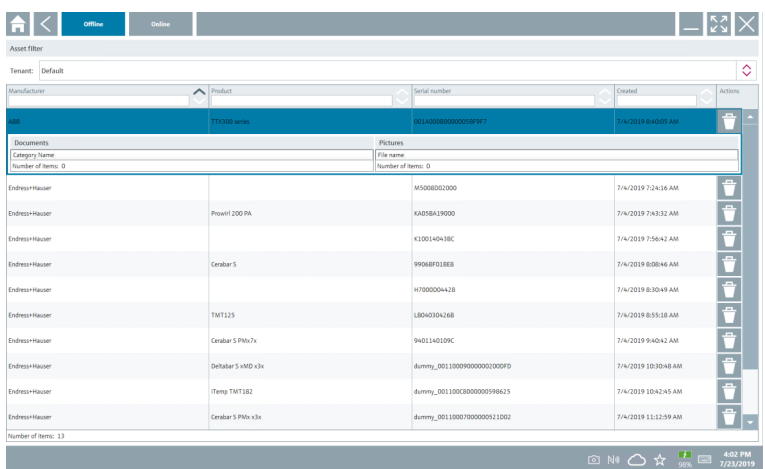

- 4. Az eszközök és dokumentumok eltávolításához kattintson az ibikonra.
- 5. Kattintson a Online fülre, és jelentkezzen be.
- 6. Kattintson a Upload asset data gombra.
	- Megnyílik a feltöltendő adatokat tartalmazó párbeszédpanel.
- 7. Kattintson a Upload gombra.

### <span id="page-41-0"></span>8.5.6 Link a Netilion könyvtárhoz

- 1. Kattintson az állapotsoron található  $\geq$ ikonra.
	- Megnyílik a Netilion könyvtár párbeszédpanel.
- 2. Jelentkezzen be a Netilion könyvtárba.

# 8.6 Scanner alkalmazás

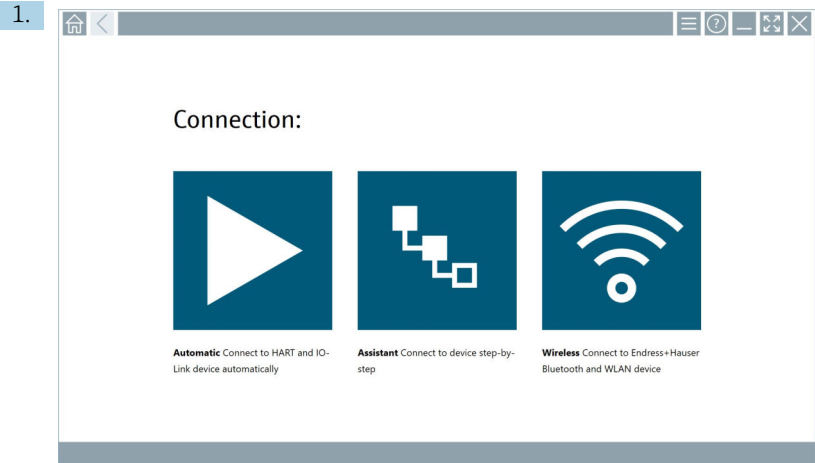

Kattintson az állapotsoron található + ikonra.

Elindul a Netilion könyvtárbeli eszköz létrehozására szolgáló varázsló.

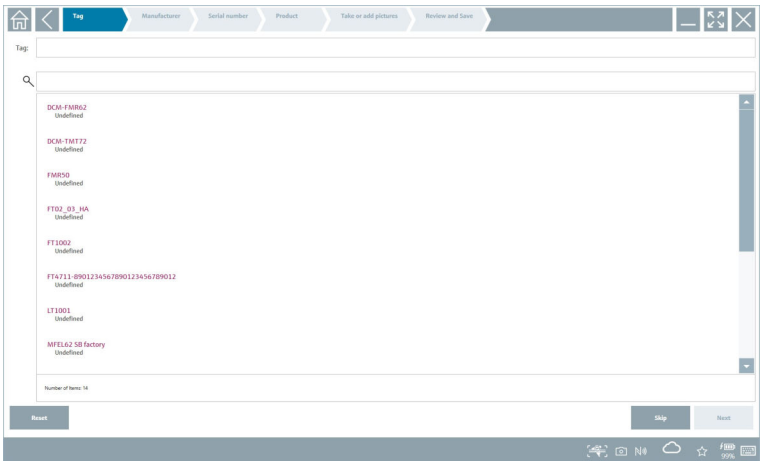

2. Kövesse a varázsló utasításait, és lépésről lépésre írja be vagy válassza ki az adatokat.

- <span id="page-42-0"></span>3. Kattintson a Save gombra.
	- Az eszköz eltárolódik a Netilion könyvtárban.
- 4. Miután a varázsló elvégezte az összes lépést, automatikusan újraindul, hogy újabb eszközt lehessen bevinni.

A Szkenner alkalmazás offline módban is működik. A Netilion könyvtárba már elmentett  $\mathbf{f}$ adatok offline állapotban nem érhetők el.

# 8.7 Heartbeat Verification jelentés feltöltése a Netilion könyvtárba

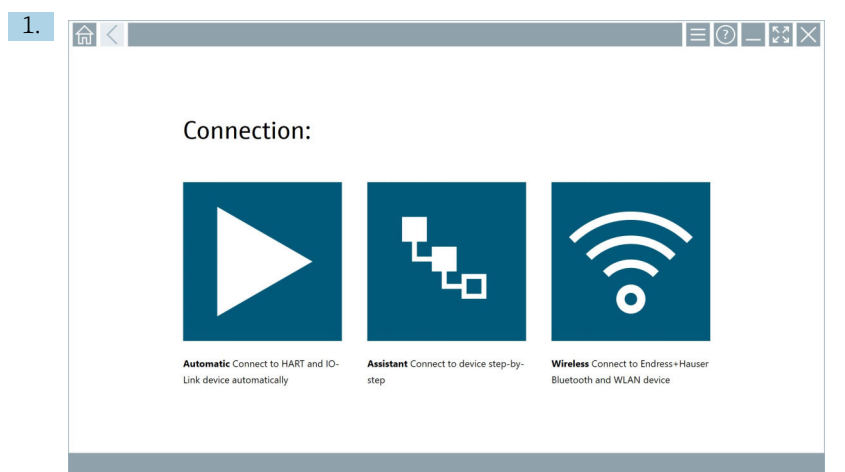

#### Kattintson az  $\blacktriangleright$  ikonra.

A kapcsolat létrejön a kívánt eszközzel.

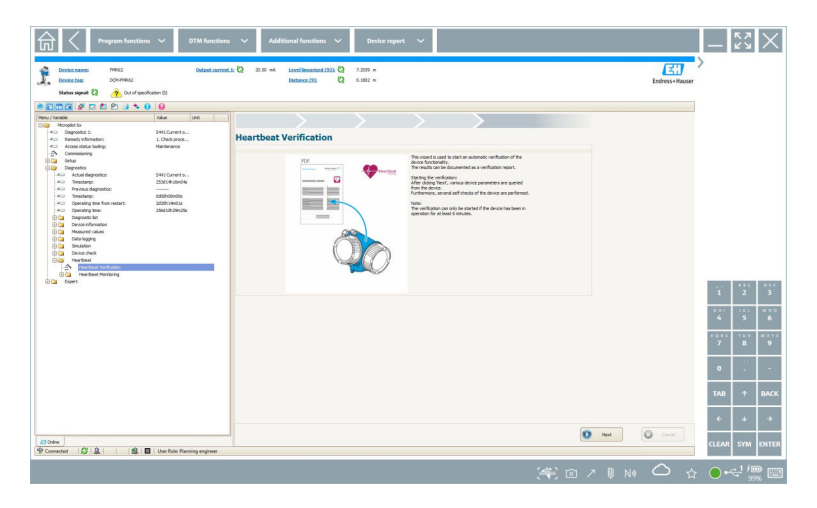

- 2. Indítsa el a Heartbeat varázslót.
- 3. Kövesse a Heartbeat varázslót, és indítsa el a Heartbeat ellenőrzést.
- 4. Amikor a Heartbeat ellenőrzés befejeződött, mentse el az eredményt PDF-ként.
	- Megjelenik egy párbeszédpanel, ahol kiválaszthatja a PDF-fájl tárolási helyét.
- 5. Válassza ki a tárolási helyet, majd kattintson a Save gombra.
	- Megjelenik egy párbeszédpanel a Netilion könyvtárba történő mentéshez.
- 6. Kattintson a Yes gombra.
	- Megjelenik egy párbeszédpanel, ahol kiválaszthatja a dokumentum típusát.
- 7. Válassza a Heartbeat Verification Report lehetőséget, majd kattintson a Yes gombra.
	- A Heartbeat Verification Report feltöltésre került a Netilion könyvtárba a meglévő eszközhöz.

<span id="page-44-0"></span>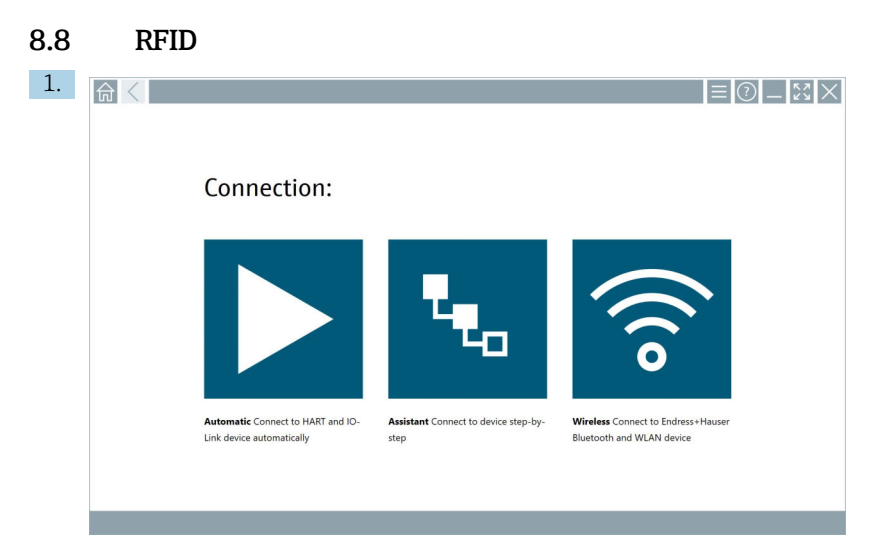

Kattintson az állapotsoron található **M**ikonra.

Megnyílik a "RFID TAG Editor" párbeszédpanel.

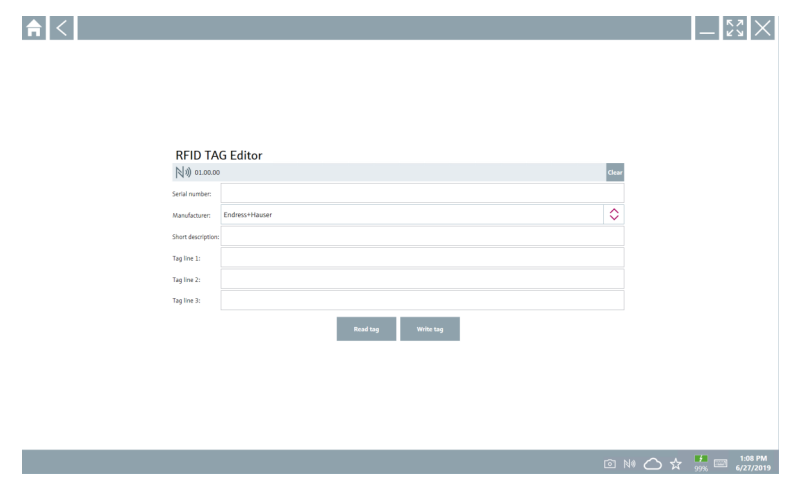

- 2. Csatlakoztassa az RFID-szkennert.
- 3. Kattintson a Read tag gombra.
- 4. Helyezze az RFID-címkét a szkennerre, majd kattintson a Device Viewer lehetőségre.
	- A Device Viewer megnyílik az Internet Explorerben.
- 5. Módosítsa a címkét vagy a sorozatszámot, és kattintson a Write tag gombra.
	- Az RFID-címke megváltozott.

# <span id="page-45-0"></span>9 Karbantartás

# 9.1 Akkumulátor

Kérjük, vegye figyelembe a következőket, ha akkumulátort használ:

- Szobahőmérsékleten töltse fel és merítse le az akkumulátort
- Az akkumulátor élettartama több tényezőtől függ:
	- Töltési és kisütési ciklusok száma
	- Környezeti feltételek
	- Töltési állapot tárolás közben
	- Az akkumulátorral szemben támasztott igények
- A döntően akkumulátoros használat negatívan befolyásolja az eszköz teljesítményét
- Az akkumulátorok az eszközön kívül is lemerülhetnek

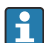

Az akkumulátor üzemidejével párhuzamosan egyre nagyobb teljesítményromlás jelentkezhet a napi feltöltések és kisütések okozta stressz miatt.

A Li-ion akkumulátorokat általában 300-500 töltési ciklus (teljes feltöltési/kisütési ciklus) után kell cserélni, vagy ha az akkumulátor kapacitása elérte az 70 … 80 % értéket.

A ciklusok tényleges száma a használati mintázattól, a hőmérséklettől, az életkortól és egyéb tényezőktől függően változik.

Az akkumulátor kapacitásának önkisülés miatti tartós csökkenésének elkerülése érdekében az akkumulátorokat soha nem szabad lemeríteni 5 % alá.

### **A FIGYELMEZTETÉS**

#### Az akkumulátor leejtése, zúzódása vagy bármely más helytelen kezelése

tüzet vagy vegyi égési sérüléseket okozhat.

‣ Mindig megfelelően használja az akkumulátort.

### ÉRTESÍTÉS

### Az akkumulátort nem lehet feltölteni, ha a hőmérséklet túl alacsony vagy túl magas.

- Ez megakadályozza az akkumulátor esetleges károsodását.
- ‣ Az akkumulátort csak kb. 20 °C (68 °F) hőmérsékleten töltse.

# **AVIGYÁZAT**

#### A sérült vagy szivárgó akkumulátorok

személyi sérülést okozhatnak.

‣ Az akkumulátort a lehető legnagyobb körültekintéssel kezelje.

# **AVIGYÁZAT**

#### Ha az akkumulátor túlmelegszik, vagy égett szagot érez a töltés során, akkor

azonnal hagyja el a területet.

‣ Azonnal értesítse a biztonsági személyzetet.

Az akkumulátor használatakor vegye figyelembe a következőket:

- Cserélje ki az akkumulátort, ha az üzemidő lerövidül
- Ne helyezzen semmilyen tárgyat vagy anyagot az akkumulátorra
- Tartsa távol az akkumulátort vezetőképes vagy gyúlékony anyagoktól
- <span id="page-46-0"></span>• Az akkumulátort tartsa távol a gyermekektől
- Csak eredeti akkumulátorokat használjon
- Az akkumulátort csak eredeti eszközökkel vagy eredeti töltőállomásokkal töltse
- Tartsa távol az akkumulátort a víztől
- Ne égesse el az akkumulátort
- Ne tegye ki az akkumulátort 0 °C (32 °F)-nál alacsonyabb vagy 46 °C (115 °F)-nál magasabb hőmérsékletnek

- Biztosítson szabad szellőzést
- Az akkumulátort csak kb. 20 °C (68 °F) hőmérsékletű helyen töltse
- Ne helyezze az akkumulátort mikrohullámú sütőbe
- Ne szedje szét az akkumulátort, és ne érintse meg hegyes tárggyal
- Ne távolítsa el az akkumulátort az eszközből éles tárggyal

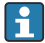

H

Az akkumulátorok az eszközhöz tartozó Ex-tanúsítvánnyal rendelkeznek. A tanúsítványon nem szereplő akkumulátorok használata érvényteleníti az Extanúsítványt.

- **Az akkumulátor energiatakarékossága** 
	- Windows 10 Creators frissítés
		- Az akkumulátor élettartamának javítása
		- Ellenőrizze az akkumulátor lemerülését
	- Kapcsolja ki azokat a vezeték nélküli modulokat, amelyeket nem használ
	- Ellenőrizze és optimalizálja a vezeték nélküli eszközök beállításait
	- Csökkentse a kijelző fényerejét
	- Kapcsolja ki az összes olyan modult, amelyet nem használ a szervizprogramban, pl. GPS, szkenner, kamera
	- Kapcsolja be a képernyővédőt
	- Hozzon létre energiatervet a Microsoft irányelveinek megfelelően
	- Konfigurálja az energiaellátási beállításokat a Microsoft irányelveinek megfelelően
	- Konfigurálja az alvási beállításokat a Microsoft irányelveinek megfelelően

# 10 **Javítás**

# 10.1 Általános megjegyzések

### ÉRTESÍTÉS

#### Soha ne szerelje szét és ne javítsa meg az eszközt,

mert ebben az esetben a garancia érvényét veszti.

‣ Ha az eszköz javításra szorul, minden esetben forduljon az Ön Endress+Hauser értékesítési központjához: www.addresses.endress.com

Ha az akkumulátor szélsőséges hőmérsékletnek van kitéve, akkor a 100 % akkumulátorkapacitás nem lehetséges. A kapacitás visszaállhat, ha az akkumulátor körülbelül 20 °C (68 °F) hőmérsékleti tartományba kerül.

# <span id="page-47-0"></span>10.2 Pótalkatrészek

A termékhez jelenleg elérhető kiegészítők a Termékkonfigurátoron keresztül választhatók ki: www.endress.com

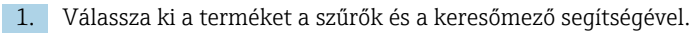

- 2. Nyissa meg a termékoldalt.
- 3. Válassza a Pótalkatrészek és kiegészítők lehetőséget.

# 10.3 Visszaszállítás

Az eszköz biztonságos visszajuttatására vonatkozó követelmények az eszköz típusától és a nemzeti jogszabályoktól függően változhatnak.

- 1. További információkért tekintse meg a weboldalt: http://www.endress.com/support/return-material
	- Válassza ki a régiót.
- 2. Juttassa vissza az eszközt, amennyiben az eszköz javítást vagy gyári kalibrálást igényelne, illetve ha nem megfelelő eszközt rendeltek vagy szállítottak.

# 10.4 Ártalmatlanítás

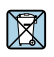

Ha azt az elektromos és elektronikus berendezések (WEEE) hulladékairól szóló 2012/19/EU irányelv előírja, a terméket a megadott szimbólummal kell megjelölni a WEEE hulladékok szelektálatlan háztartási hulladékként való ártalmatlanításának minimalizálása érdekében. Az ilyen jelöléssel ellátott termékeket ne selejtezze szelektálatlan kommunális hulladékként. Ehelyett az ilyen hulladékot küldje vissza a gyártó számára, az alkalmazandó feltételekkel történő ártalmatlanítás céljából.

### 10.4.1 Az akkumulátor ártalmatlanítása

Ez a termék lítium-ion akkumulátort vagy nikkel-fém-hidrid akkumulátort tartalmaz. Az akkumulátorokat megfelelően kell ártalmatlanítani. Az Ön országában érvényes újrahasznosítási és ártalmatlanítási előírások tekintetében, kérjük, lépjen kapcsolatba a helyi környezetvédelmi hatósággal.

# <span id="page-48-0"></span>11 Tartozékok

A termékhez jelenleg elérhető kiegészítők a Termékkonfigurátoron keresztül választhatók ki: www.endress.com

- 1. Válassza ki a terméket a szűrők és a keresőmező segítségével.
- 2. Nyissa meg a termékoldalt.
- 3. Válassza a Pótalkatrészek és kiegészítők lehetőséget.

# 12 Műszaki adatok

A "műszaki adatokkal" kapcsolatos részletes információkért lásd: Műszaki információk m

# 13 Melléklet

# 13.1 A mobileszközök védelme

Napjainkban a mobiltechnológia fontos része a modern üzleti vállalkozásoknak, hiszen egyre több adatot tárolunk mobileszközökön. Ezenkívül ezek az eszközök ma már ugyanolyan erősek, mint a hagyományos számítógépek. Mivel ezek a mobil eszközök gyakran elhagyják az üzlethelyiséget, még nagyobb védelemre van szükségük, mint az asztali eszközöknek. Az

alábbiakban négy gyors tippet talál a mobileszközök és a bennük található információk védelmére.

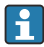

H

# **Pali Kapcsolja be a jelszavas védelmet**

Használjon kellően összetett jelszót vagy PIN-kódot.

#### Futtassa a biztonsági frissítéseket

Minden gyártó rendszeres biztonsági frissítéseket ad ki az eszköz védelme érdekében. Ez a folyamat gyors, egyszerű és ingyenes. A beállításokban győződjön meg arról, hogy a frissítések automatikusan telepítésre kerülnek. Ha a gyártó nem tervez több frissítést kiadni az eszközhöz, akkor az eszközt le kell cserélni egy naprakész változatra.

#### Futtassa az alkalmazás és az operációs rendszer frissítéseit

Rendszeresen frissítse az összes telepített alkalmazást és az operációs rendszert a szoftverfejlesztők által kiadott javításokkal. Ezek a frissítések nemcsak új funkciókat adnak hozzá, hanem kijavítják az esetlegesen észlelt biztonsági réseket. Az Endress +Hauser szoftverfrissítés funkciója automatikus értesítést küld az új frissítésekről. Ehhez internet hozzáférés szükséges. A személyzet számára fontos tudni, hogy mikor érhetők el a frissítések, hogyan telepíthetőek, és ezt a lehető leggyorsabban meg is kell tenni.

#### Ne csatlakozzon ismeretlen WLAN hotspotokhoz  $|1 \cdot |$

A legegyszerűbb óvintézkedés, hogy soha ne csatlakozzon az internethez ismeretlen hotspotokon keresztül, és helyette használja a 3G vagy 4G mobilkommunikációs hálózatot. A virtuális magánhálózatokon (VPN) keresztül az Ön adatai titkosításra kerülnek az interneten való továbbítás előtt.

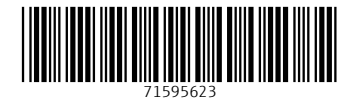

www.addresses.endress.com

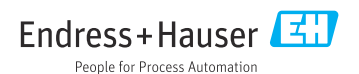